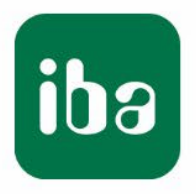

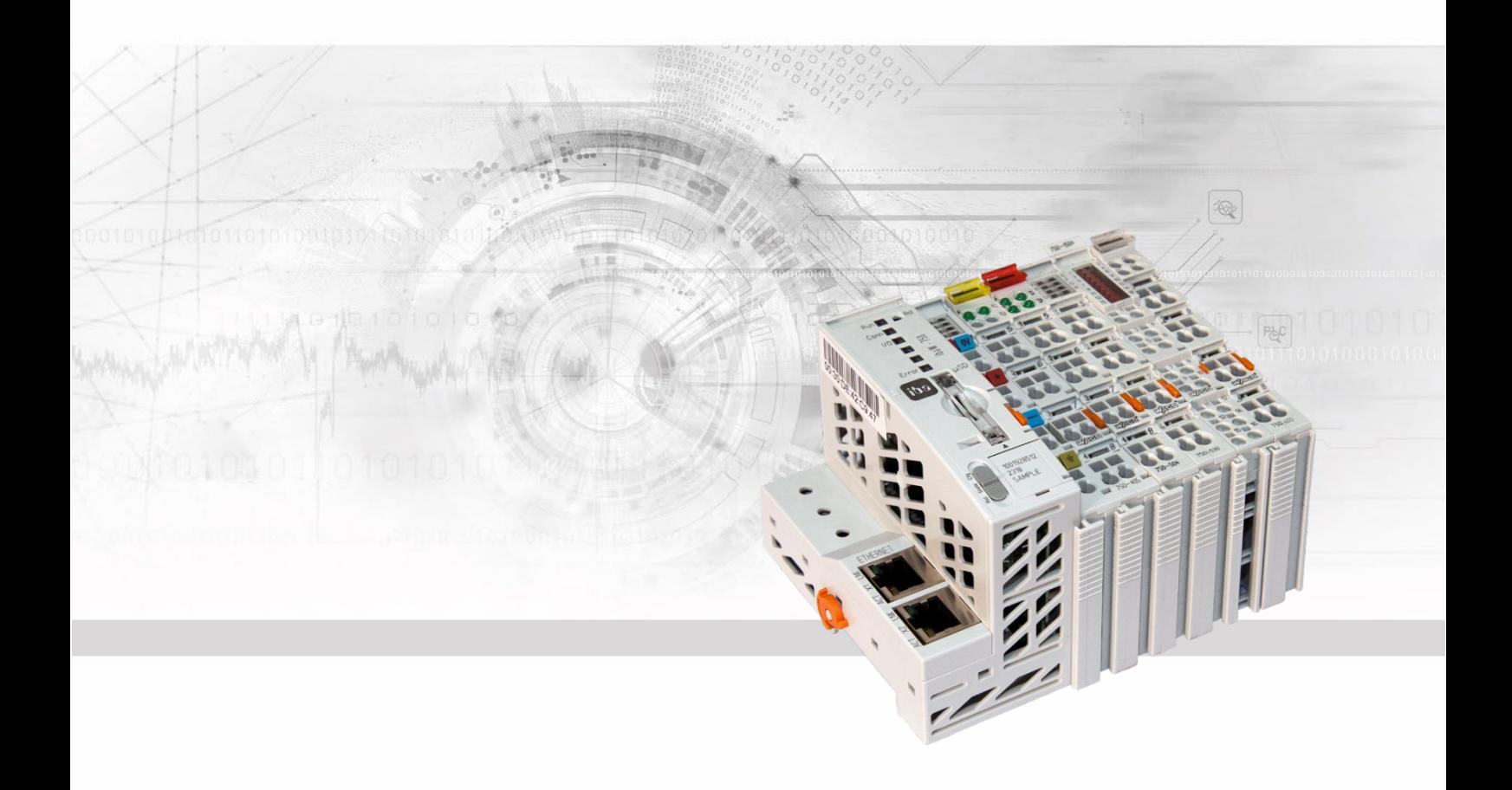

# **ibaW-750**

# Zentraleinheit für WAGO-I/O-System 750

# Handbuch

Ausgabe 1.6

Messsysteme für Industrie und Energie www.iba-ag.com

### **Hersteller**

iba AG

Königswarterstr. 44

90762 Fürth

**Deutschland** 

### **Kontakte**

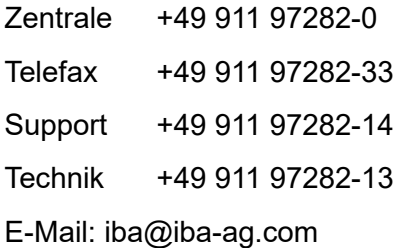

Web: www.iba-ag.com

Weitergabe sowie Vervielfältigung dieser Unterlage, Verwertung und Mitteilung ihres Inhalts sind nicht gestattet, soweit nicht ausdrücklich zugestanden. Zuwiderhandlungen verpflichten zu Schadenersatz.

© iba AG 2023, alle Rechte vorbehalten.

Der Inhalt dieser Druckschrift wurde auf Übereinstimmung mit der beschriebenen Hard und Software überprüft. Dennoch können Abweichungen nicht ausgeschlossen werden, so dass für die vollständige Übereinstimmung keine Garantie übernommen werden kann. Die Angaben in dieser Druckschrift werden jedoch regelmäßig aktualisiert. Notwendige Korrekturen sind in den nachfolgenden Auflagen enthalten oder können über das Internet heruntergeladen werden.

Die aktuelle Version liegt auf unserer Website www.iba-ag.com zum Download bereit.

### **Schutzvermerk**

Windows® ist eine Marke und eingetragenes Warenzeichen der Microsoft Corporation. Andere in diesem Handbuch erwähnte Produkt- und Firmennamen können Marken oder Handelsnamen der jeweiligen Eigentümer sein.

### **Zertifizierung**

Das Produkt ist entsprechend der europäischen Normen und Richtlinien zertifiziert. Dieses Produkt entspricht den allgemeinen Sicherheits- und Gesundheitsanforderungen.

Weitere internationale landesübliche Normen und Richtlinien wurden eingehalten.

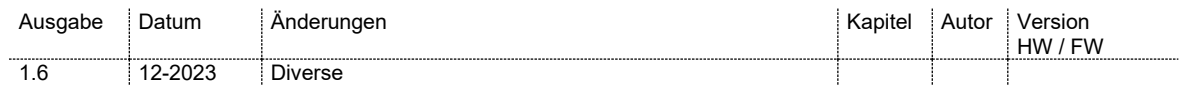

# **Inhaltsverzeichnis**

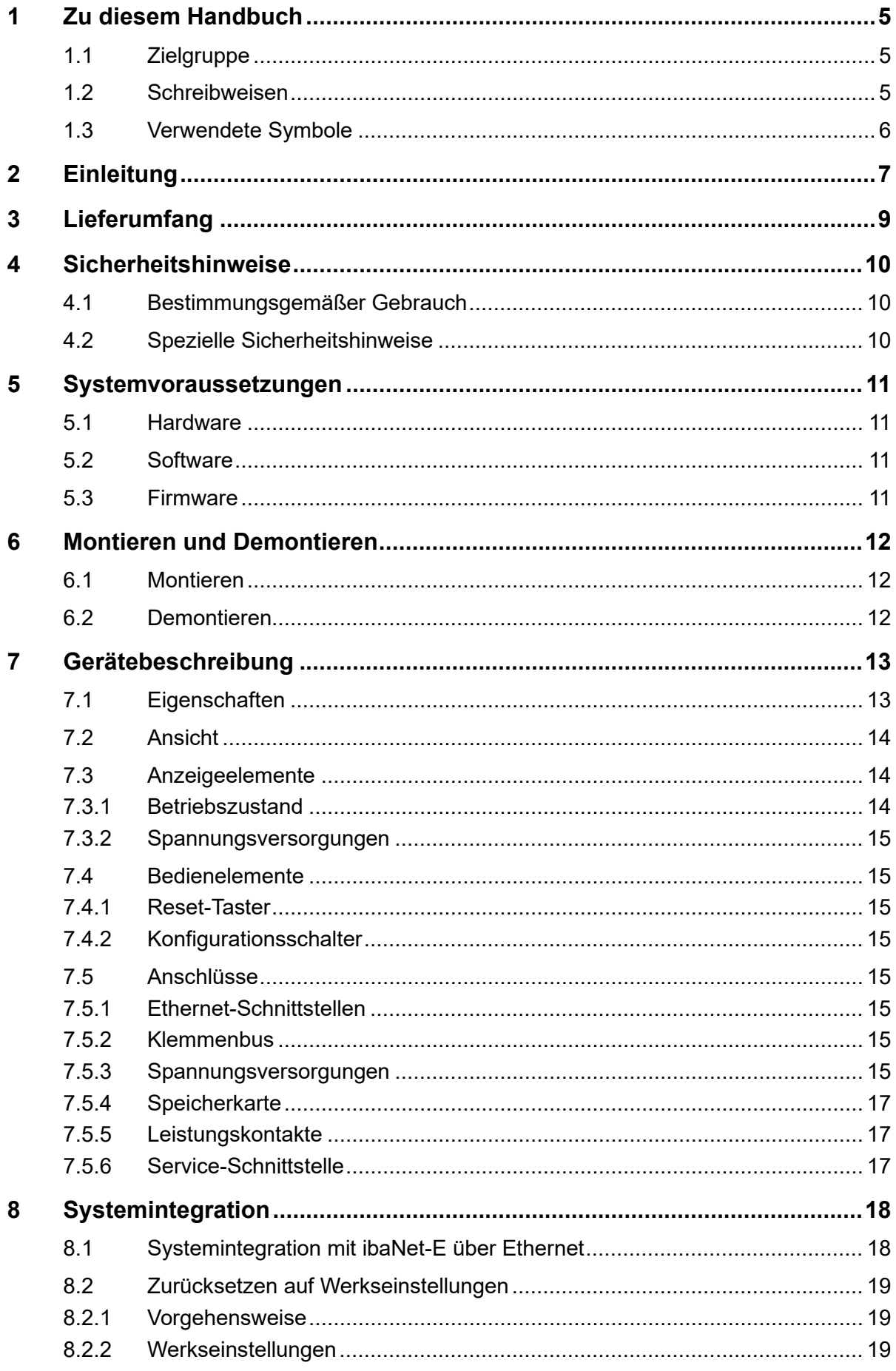

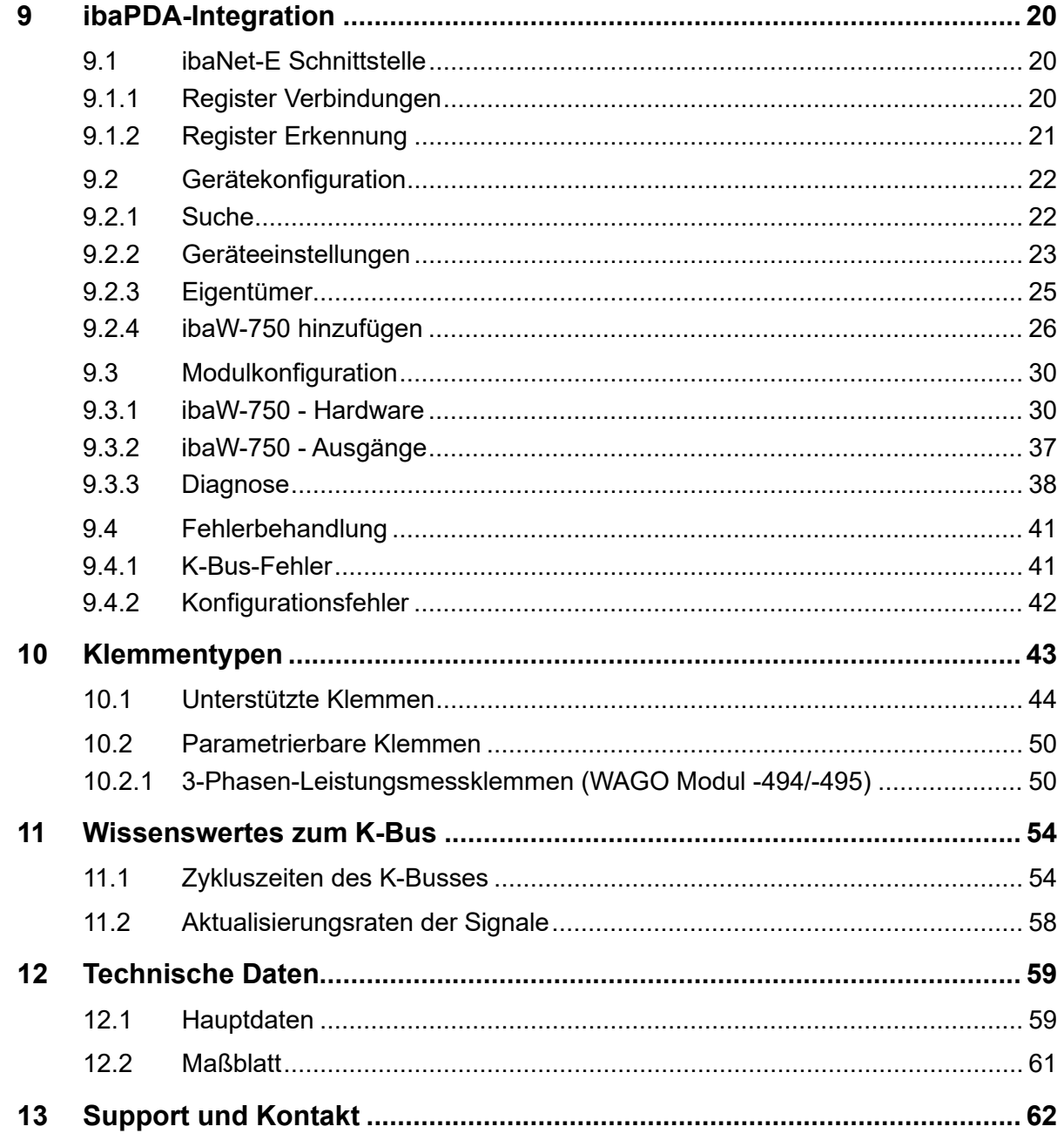

# <span id="page-4-0"></span>**1 Zu diesem Handbuch**

Dieses Handbuch beschreibt den Aufbau, die Anwendung und die Bedienung des Gerätes ibaW-750.

# <span id="page-4-1"></span>**1.1 Zielgruppe**

Im Besonderen wendet sich dieses Handbuch an ausgebildete Fachkräfte, die mit dem Umgang mit elektrischen und elektronischen Baugruppen sowie der Kommunikationsund Messtechnik vertraut sind. Als Fachkraft gilt, wer auf Grund seiner fachlichen Ausbildung, Kenntnisse und Erfahrungen sowie Kenntnis der einschlägigen Bestimmungen die ihm übertragenen Arbeiten beurteilen und mögliche Gefahren erkennen kann.

# <span id="page-4-2"></span>**1.2 Schreibweisen**

In diesem Handbuch werden folgende Schreibweisen verwendet:

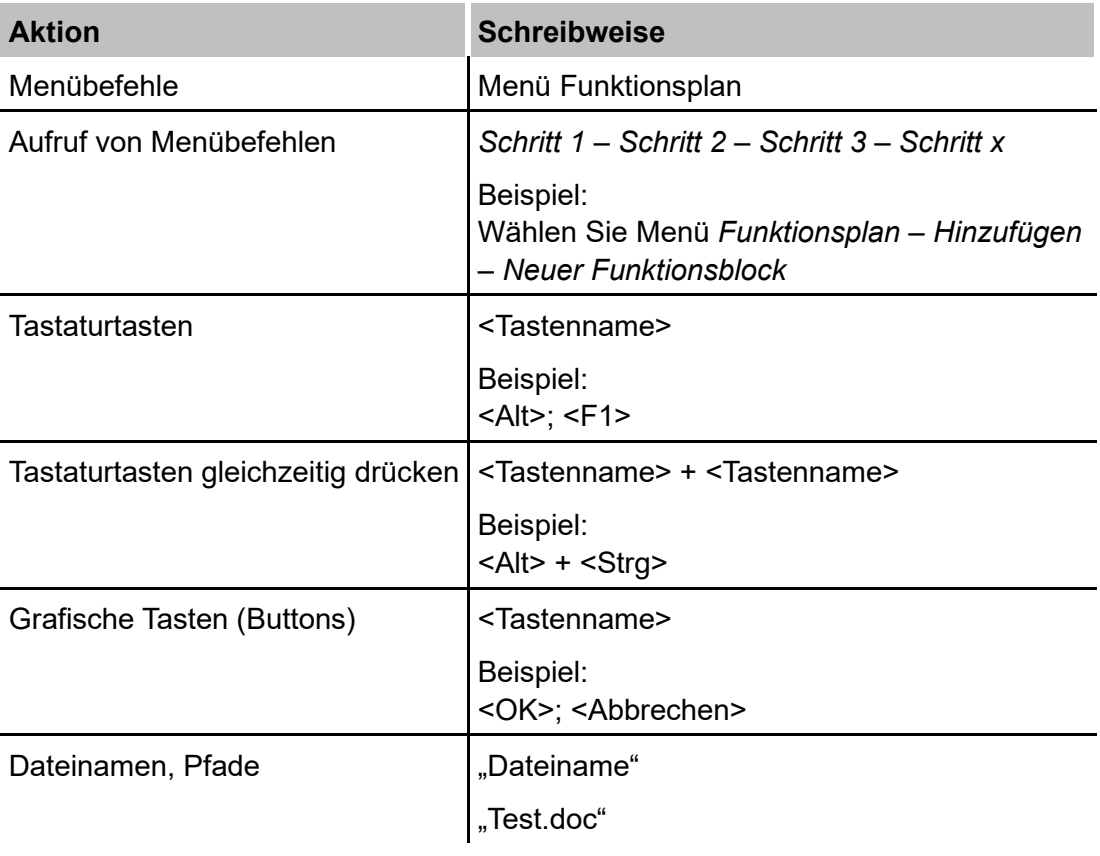

# <span id="page-5-0"></span>**1.3 Verwendete Symbole**

Wenn in diesem Handbuch Sicherheitshinweise oder andere Hinweise verwendet werden, dann bedeuten diese:

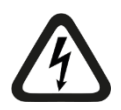

# **Gefahr! Stromschlag**

Wenn Sie diesen Sicherheitshinweis nicht beachten, dann droht die unmittelbare Gefahr des Todes oder schwerer Körperverletzung durch einen Stromschlag!

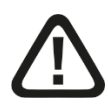

# **Gefahr!**

Wenn Sie diesen Sicherheitshinweis nicht beachten, dann droht die unmittelbare Gefahr des Todes oder der schweren Körperverletzung!

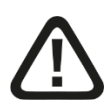

# **Warnung!**

Wenn Sie diesen Sicherheitshinweis nicht beachten, dann droht die mögliche Gefahr des Todes oder schwerer Körperverletzung!

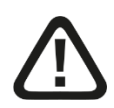

# **Vorsicht!**

Wenn Sie diesen Sicherheitshinweis nicht beachten, dann droht die mögliche Gefahr der Körperverletzung oder des Sachschadens!

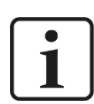

# **Hinweis**

Ein Hinweis gibt spezielle zu beachtende Anforderungen oder Handlungen an.

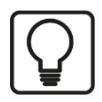

# **Tipp**

Tipp oder Beispiel als hilfreicher Hinweis oder Griff in die Trickkiste, um sich die Arbeit ein wenig zu erleichtern.

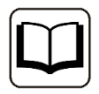

# **Andere Dokumentation**

Verweis auf ergänzende Dokumentation oder weiterführende Literatur.

# <span id="page-6-0"></span>**2 Einleitung**

Mit der Zentraleinheit ibaW-750 können I/O-Module der Serie 750 von WAGO und K-Busklemmen von Beckhoff in das iba-System integriert werden. Dabei wird das abgesetzte I/O-System über Standard-Ethernet mit dem ibaPDA-System verbunden.

Das WAGO I/O System der Serie 750 ist eine ideale Ergänzung zum iba-System. In das System können digitale und analoge I/O-Module integriert werden, außerdem Zähler, SSI-Geber, Widerstandsthermometer, Thermoelemente und Messbrücken.

An ein ibaW-750-Gerät können max. 250 WAGO-I/O-Module angeschlossen werden.

### **Messwerte erfassen über Ethernet**

ibaW-750 verbindet das K-Bus I/O-System über Ethernet mit dem Messwerterfassungssystem ibaPDA. Die Signale werden im Gerät gewandelt und stehen über die Ethernet-Schnittstelle zur Verfügung. Die Anschaltung des ibaPDA-Systems kann über eine Standard-Ethernet-Karte erfolgen. ibaW-750 arbeitet dabei mit dem ibaNet-E-Protokoll. Die beiden 10/100 Mbit-Ethernet-Schnittstellen bieten eine Switch-Funktion.

Pro ibaW-750-Gerät ist eine Verbindung zu einem ibaPDA-System möglich, wobei die Abtastrate frei wählbar von 1 Hz bis zu 1 kHz einstellbar ist.

#### **Automatische Erkennung**

Das Gerät inklusive angeschlossener I/O-Module werden in ibaPDA automatisch gefunden, wenn sich ibaW-750 und der ibaPDA-Rechner im selben LAN befinden. ibaPDA synchronisiert alle mit ihm verbundenen ibaW-750-Systeme, so dass isochrones Messen von mehreren dezentral verteilten I/O-Systemen über Ethernet möglich ist.

### **Kopplung an K-Bus**

Über den K-Bus kann eine Datenmenge von max. 2048 Byte übertragen werden. Die Abtastrate richtet sich nach der Zykluszeit auf dem K-Bus.

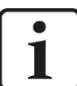

#### **Hinweis**

**I/O-Spektrum:** Es ist nicht das komplette WAGO-Klemmenspektrum einsetzbar. Wenden Sie sich im Zweifelsfall an iba. Dies gilt auch für die im Grundsatz kompatiblen Module der Fa. Beckhoff.

Eine Beschreibung der unterstützten Klemmen finden Sie in Kapitel [10.](#page-42-0)

Prüfen Sie vor der Projektierung zunächst, welcher Klemmentyp welche Übertragungskapazität benötigt!

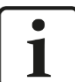

#### **Hinweis**

**Klemmendiagnose:** Mit der Ausnahme von komplexen Klemmen werden keine spezifischen Diagnosedaten übertragen.

# $\dot{\mathbf{I}}$

# **Einschränkungen bei Betrieb mit ibaPDA**

Während sämtliche iba-Geräte absolut auf 1 ms genau synchronisierte Simultanabbilder des Prozesses liefern, kann dies beim Einsatz des WAGO750 I/O-Systems nicht gewährleistet werden. Insbesondere liegt dies an der Struktur des internen seriellen I/O-Busses (K-Bus). Daneben ist die Zykluszeit davon abhängig wie viele I/O-Kanäle pro Station angeschlossen sind. Insbesondere Analogkanäle sowie Zähler (Klemmentypen mit hoher Bitanzahl) bremsen den Buszyklus erheblich, so dass auch Umlaufzeiten von mehreren Millisekunden vorkommen können. Werden mehrere Stationen gleichzeitig betrieben, führt dies dazu, dass sich aufgrund der unterschiedlichen Umlaufzeiten Ausphasungen von bis zu 10 ms ergeben können. Zur Simultanmessung vieler Signale kleiner 10 ms ist das WAGO Klemmenspektrum daher nicht geeignet. Die RTD- und Thermoelementeingänge stellen jedoch auch hier eine wertvolle Ergänzung der Fähigkeiten des ibaPDA-Aufzeichnungssystems dar.

# <span id="page-8-0"></span>**3 Lieferumfang**

Überprüfen Sie nach dem Auspacken die Vollständigkeit und Unversehrtheit der Lieferung.

Im Lieferumfang sind enthalten:

ibaW-750 Gerät

# <span id="page-9-0"></span>**4 Sicherheitshinweise**

# <span id="page-9-1"></span>**4.1 Bestimmungsgemäßer Gebrauch**

Das Gerät ist ein elektrisches Betriebsmittel. Dieses darf nur für folgende Anwendungen verwendet werden:

- Messdatenerfassung und Messdatenanalyse
- Anwendungen mit iba-Software-Produkten (ibaPDA u. a.)

Das Gerät darf nur wie im Kapitel "Technische Daten" angegeben ist, eingesetzt werden.

# <span id="page-9-2"></span>**4.2 Spezielle Sicherheitshinweise**

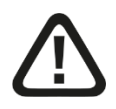

# **Vorsicht!**

Die Länge der Versorgungsleitung zwischen Spannungsquelle und Gerät darf nicht länger als 30 m sein.

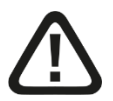

# **Vorsicht!**

Öffnen Sie nicht das Gerät!

Im Gerät sind keine zu wartenden Bauteile enthalten.

Mit dem Öffnen des Gerätes verlieren Sie Ihren Garantieanspruch.

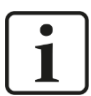

# **Hinweis**

# **Reinigung**

Verwenden Sie für die Reinigung des Gerätes ein trockenes oder leicht feuchtes Tuch.

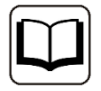

# **Andere Dokumentation**

Dieses Handbuch beschreibt nur die für die iba-Systeme relevanten Eigenschaften der WAGO-Geräte.

Für eine detaillierte Beschreibung der einzelnen WAGO-Klemmen mit Informationen zu Anschlussbelegung, Datenformat und A/D-Wandlung, nutzen Sie bitte die Originaldokumentation von WAGO.

Datenblätter und Handbücher der WAGO-Komponenten stehen zum Download bereit unter www.wago.com.

# <span id="page-10-0"></span>**5 Systemvoraussetzungen**

# <span id="page-10-1"></span>**5.1 Hardware**

### **Für den Betrieb:**

DC 24 V (±10%) Spannungsversorgung

### **Für die Geräteparametrierung und zum Messen:**

PC, empfohlene Ausstattung für den Einsatz mit ibaPDA:

- Multicore CPU 2 GHz, 2048 MB RAM, 100 GB HDD, oder besser
- Standard-Ethernet-Schnittstelle
- Standard-Ethernet-Patchkabel
- Optional: Mindestens ein freier PCI/PCIe-Steckplatz

Auf unserer Homepage http://www.iba-ag.com finden Sie geeignete Rechner-Systeme mit Desktop- und Industrie-Gehäuse.

- □ Spezifikation des Ethernet-Netzwerks:
	- Standard-Ethernet-Topologien mit Router, Switches, etc.

# <span id="page-10-2"></span>**5.2 Software**

□ ibaPDA ab Version 7.3.0 zur Gerätekonfiguration und dem Messen und Aufzeichnen der Daten

# <span id="page-10-3"></span>**5.3 Firmware**

ibaW-750 ab Version 02.02.002

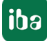

# <span id="page-11-0"></span>**6 Montieren und Demontieren**

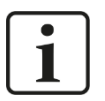

### **Wichtiger Hinweis**

Trennen Sie das Gerät von der 24 V-Spannungsversorgung, wenn Sie Module hinzufügen oder entfernen.

# <span id="page-11-1"></span>**6.1 Montieren**

Drücken Sie das Gerät auf die Hutschiene und lassen es einrasten.

# <span id="page-11-2"></span>**6.2 Demontieren**

- Entfernen Sie zunächst alle Verbindungen des Gerätes.
- Ziehen Sie die orangefarbene Lasche aus dem Gerät heraus bis die Verriegelung ausrastet und nehmen Sie das Modul ab.

# <span id="page-12-0"></span>**7 Gerätebeschreibung**

# <span id="page-12-1"></span>**7.1 Eigenschaften**

- DC 24 V Gleichstromversorgung (±10%), zur Versorgung des Gerätes sowie des K-Bus.
- Für die Versorgung der Module am K-Bus stehen max. 1,7 A am Bus zur Verfügung. Bei höherer Belastung sind zusätzliche Potentialeinspeisemodule vorzusehen.
- □ Robustes Kunststoffgehäuse mit DIN-Hutschienenbefestigung.
- LED-Anzeigen für Betrieb, ibaPDA-Konnektierung, K-Bus und Fehler
- □ 2 10/100 Mbit-Ethernet-Schnittstellen mit Switch-Funktion
- Automatische Erkennung der Geräte und Module in ibaPDA (im selben LAN)
- □ Flexible Einstellung der Abtastrate

### **Hinweis**

Beachten Sie, dass einige Busklemmen keine oder nur einzelne Leistungskontakte besitzen (abhängig von der E/A-Funktion). Dadurch wird die Weitergabe des entsprechenden Potenzials unterbrochen. Wenn bei nachfolgenden Busklemmen eine Feldversorgung erforderlich ist, muss eine Potentialeinspeiseklemme eingesetzt werden. Bei einigen Klemmen ist es praktisch nicht möglich diese aneinander zu reihen, da die Nuten für die Messerkontakte oben geschlossen sind.

Durch Setzen einer zusätzlichen Einspeiseklemme wird die über die Leistungskontakte geführte Feldversorgung grundsätzlich unterbrochen. Ab dort erfolgt eine neue Einspeisung, die auch einen Potenzialwechsel beinhalten kann. Durch diese Möglichkeit wird eine hohe Flexibilität des Gesamtsystems gewährleistet.

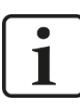

### **Hinweis**

Beachten Sie, dass einige Busklemmen zusätzlich eine eigene Versorgungsspannung (meist DC 24 V) benötigen. Dies sind überwiegend Busklemmen vom Typ "komplexe Klemmen", siehe Kapitel [10.](#page-42-0)

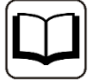

### **Andere Dokumentation**

Beachten Sie die Datenblätter des Herstellers der einzelnen Klemmen!

# <span id="page-13-0"></span>**7.2 Ansicht**

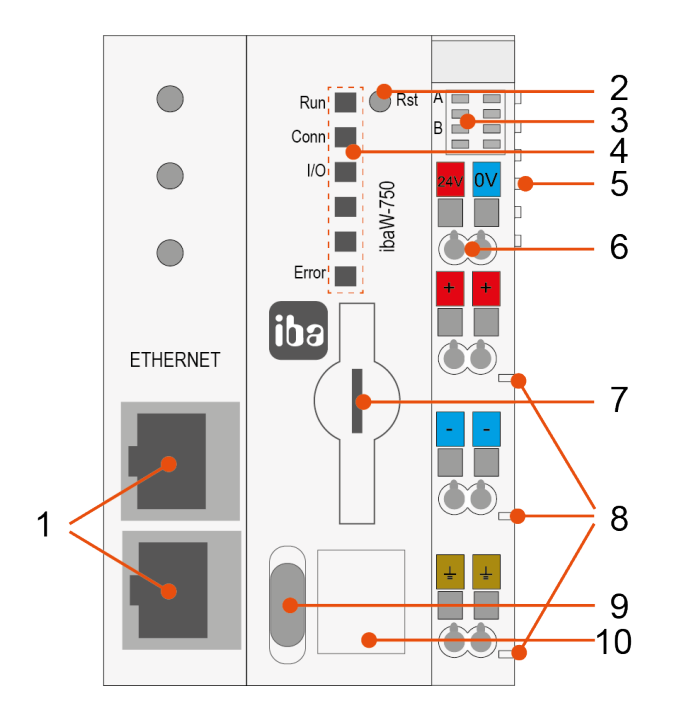

- 1 Anschluss Ethernet-Schnittstellen
- 2 Bedienelement Reset-Taster
- 3 Anzeige Spannungsversorgungen
- 4 Anzeige Betriebszustand
- 5 Anschluss Klemmenbus
- 6 Anschluss Spannungsversorgungen
- 7 Anschluss Speicherkarte
- 8 Anschluss Leistungskontakte
- 9 Bedienelement Konfigurationsschalter
- 10 Anschluss Service-Schnittstelle

# <span id="page-13-1"></span>**7.3 Anzeigeelemente**

Am Gerät zeigen farbige Leuchtdioden (LED) den Betriebszustand des Gerätes an.

# <span id="page-13-2"></span>**7.3.1 Betriebszustand**

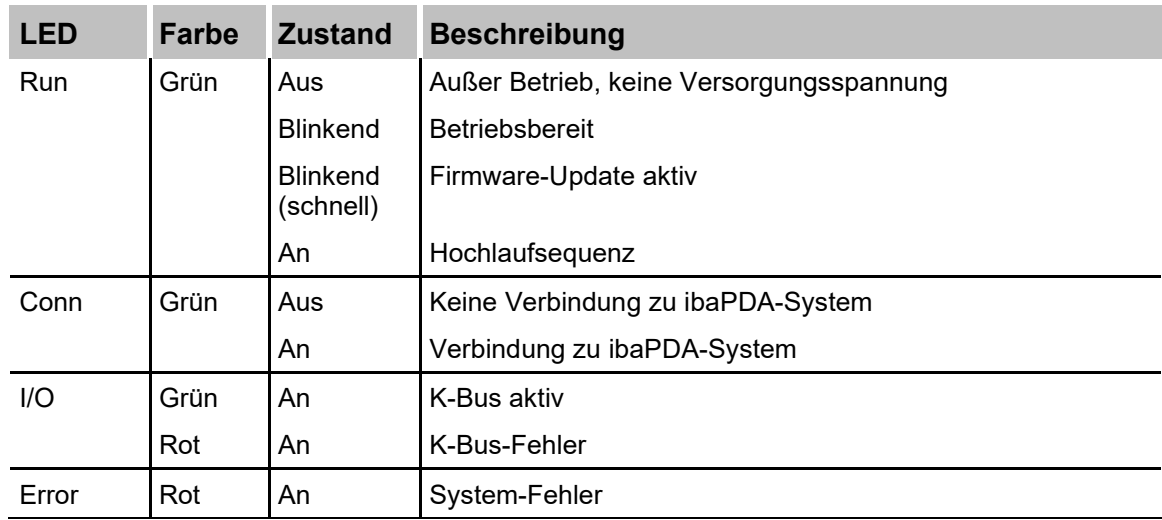

Erläuterungen zum K-Bus-Fehler finden Sie in Kapitel [9.4.1.](#page-40-1)

# <span id="page-14-0"></span>**7.3.2 Spannungsversorgungen**

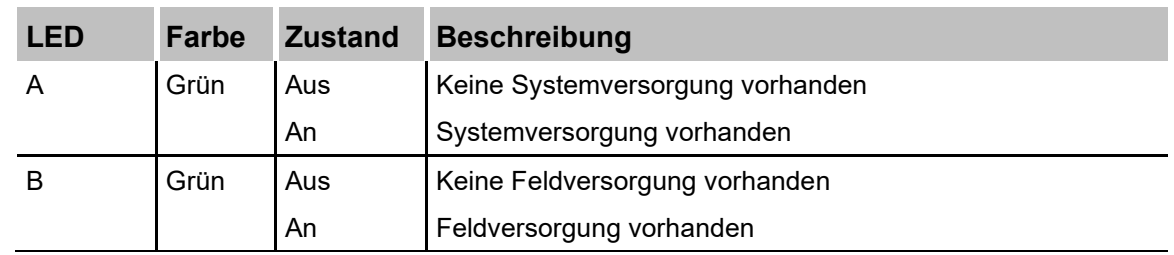

# <span id="page-14-1"></span>**7.4 Bedienelemente**

# <span id="page-14-2"></span>**7.4.1 Reset-Taster**

Mit dem Reset-Taster kann das Gerät auf Werkseinstellungen zurückgesetzt werden, siehe Kapitel [8.2.](#page-18-0)

# <span id="page-14-3"></span>**7.4.2 Konfigurationsschalter**

Mit dem Konfigurationsschalter werden neben dem Reset auch noch IP-Einstellungen festgelegt:

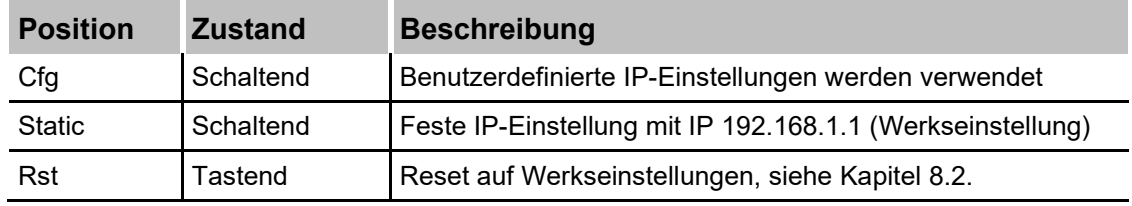

# <span id="page-14-4"></span>**7.5 Anschlüsse**

# <span id="page-14-5"></span>**7.5.1 Ethernet-Schnittstellen**

Das Gerät verfügt über zwei 10/100 Mbit-Ethernet-Schnittstellen mit Switch-Funktion.

Die Schnittstellen unterstützen:

- Auto-MDI
- Autonegotiation (10/100 Mbit und Halb-/Voll-Duplex)

APIPA**[1](#page-14-8)** wird nicht unterstützt.

# <span id="page-14-6"></span>**7.5.2 Klemmenbus**

Die Kommunikation zwischen Zentraleinheit und I/O-Modulen sowie die Systemversorgung der I/O-Module erfolgt über den Klemmenbus. Er besteht aus 6 Kontakten, die als selbstreinigende Goldfederkontakte ausgeführt sind.

# <span id="page-14-7"></span>**7.5.3 Spannungsversorgungen**

Das Gerät benötigt zwei Versorgungen.

<span id="page-14-8"></span>**<sup>1</sup>** Automatic Private IP Addressing = automatische IP-Adressierung ohne DHCP-Server im IP-Adressraum 169.254.x.x

**iba** 

# **7.5.3.1 Systemversorgung**

Das Gerät benötigt als Systemversorgung eine externe Gleichspannung von 24 V ±10%. Diese Versorgungsspannung muss über die entsprechenden Anschlüsse auf dem ibaW-750-Gerät zugeführt werden und ist verpolungssicher ausgelegt.

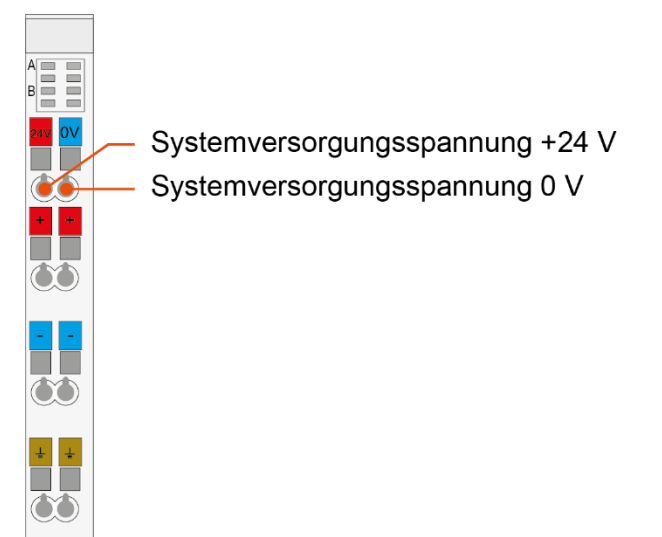

Auf Wunsch können bei iba 24V-Hutschienen- oder Steckernetzteile bestellt werden.

Intern werden die 24 V in eine 5 V Betriebsspannung gewandelt (galvanisch verbunden).

Diese versorgt nicht nur das Gerät, sondern steht über den Klemmenbus auch für die Versorgung entsprechender angeschlossener Klemmen zur Verfügung.

Maximal können 1700 mA für die Versorgung der Klemmen genutzt werden.

Ist eine höhere Belastung erforderlich, sind zusätzliche Potentialeinspeiseklemmen mit Busnetzteil vorzusehen (z. B. WAGO750-613).

Manche Klemmentypen benötigen eine Betriebsspannung nicht aus der Systemversorgung, sondern verwenden die zusätzliche Feldversorgung.

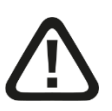

# **Vorsicht!**

Die Länge der Versorgungsleitung zwischen Spannungsquelle und Gerät darf nicht länger als 30 m sein.

# **7.5.3.2 Feldversorgung**

Einzelne an das ibaW-750-System angeschlossene Klemmentypen benötigen eine 24 V Spannungsversorgung über die Feldversorgung.

Diese Versorgungsspannung muss über die entsprechenden Anschlüsse auf dem Gerät zugeführt werden und ist eine passive Einspeisung ohne Schutzeinrichtung.

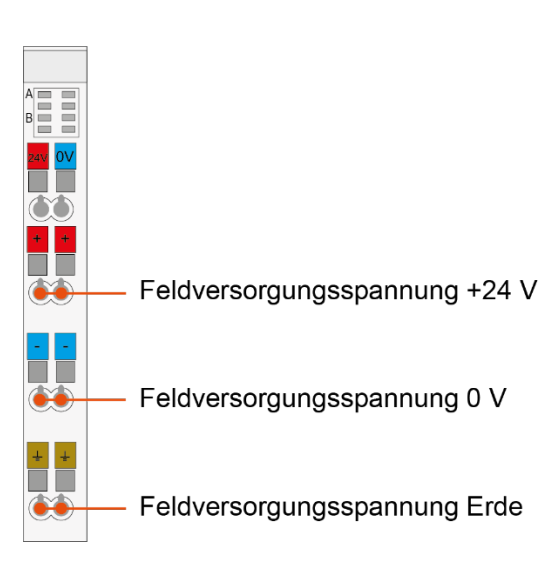

Auf Wunsch können bei iba 24V-Hutschienen- oder Steckernetzteile bestellt werden.

Für die Einspeisung auf Feldebene siehe Kapitel [7.5.5.](#page-16-1)

# <span id="page-16-0"></span>**7.5.4 Speicherkarte**

Steckplatz für microSD-Speicherkarte nur für Service-Zwecke.

# <span id="page-16-1"></span>**7.5.5 Leistungskontakte**

Über die Leistungskontakte steht die Lastspannung der Feldversorgung weiteren Klemmen als Spannungsversorgung zur Verfügung und wird durch Anrasten entsprechender Klemmen weitergeleitet.

Die Strombelastung der Leistungskontakte darf 10 A dauerhaft nicht überschreiten.

Durch Setzen einer Klemme ohne Leistungskontakte oder einer zusätzlichen Einspeiseklemme wird die über die Leistungskontakte geführte Feldversorgung unterbrochen.

Mit einer Einspeiseklemme kann auch bei Bedarf ein neues Potential auf den Leistungsklemmen erzeugt werden (z. B. WAGO750-610 für 24 V DC, WAGO750-611 für 230 V AC).

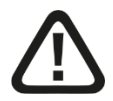

# **Vorsicht!**

Die Länge der Versorgungsleitung zwischen Spannungsquelle und Gerät darf nicht länger als 30 m sein.

Zur Spannungsversorgung beachten Sie die Datenblätter des Herstellers der einzelnen Klemmen.

# <span id="page-16-2"></span>**7.5.6 Service-Schnittstelle**

Service-Schnittstelle hinter der Abdeckklappe nur für Service-Zwecke.

# <span id="page-17-0"></span>**8 Systemintegration**

Ein ibaW-750-System ist immer wie folgt aufgebaut:

- ibaW-750-Zentraleinheit links außen
- □ Module aus dem E/A-System 750 von WAGO (E/A-Module, Platzhalterklemmen, Einspeiseklemmen, etc.). Das Gerät unterstützt bis zu 250 Klemmen.
- Abschlussklemme rechts außen (als Abschluss für den ansonsten offenen seriellen K-Bus)

# 1

# **Hinweis**

Bevor Sie das Gerät in Ihr Netzwerk integrieren, informieren Sie Ihren IT-Administrator und erkundigen sich nach der geeigneten Vorgehensweise.

Hinweise zur Gerätekonfiguration im Netzwerk finden Sie in Kapitel [9.2.](#page-21-0)

# <span id="page-17-1"></span>**8.1 Systemintegration mit ibaNet-E über Ethernet**

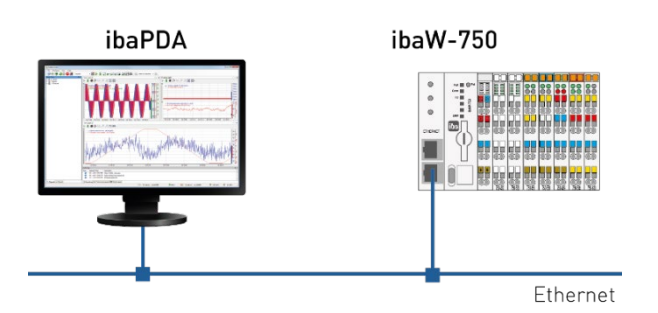

ibaW-750 wird über ein Standard-Ethernet-Netzwerk an den ibaPDA-Rechner angeschlossen. Hierbei ist es unerheblich, welche der beiden Ethernet-Schnittstellen verwendet wird. Das Gerät arbeitet mit dem ibaNet-E-Protokoll zur Übertragung von Konfigurations- und Messdaten.

Die Netzwerktopologie ist dabei nicht von Bedeutung. Das Gerät kann wie in Abbildung 2 entweder direkt (P2P) mit dem ibaPDA-Rechner verbunden sein, oder über einen Switch bzw. Router.

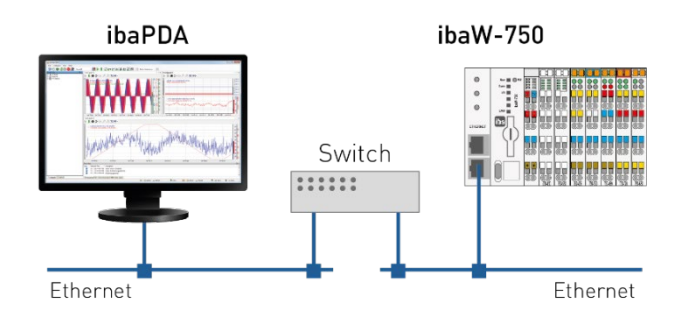

Werden mehrere ibaW-750 angeschlossen, kann auch der im Gerät integrierte Switch verwendet werden.

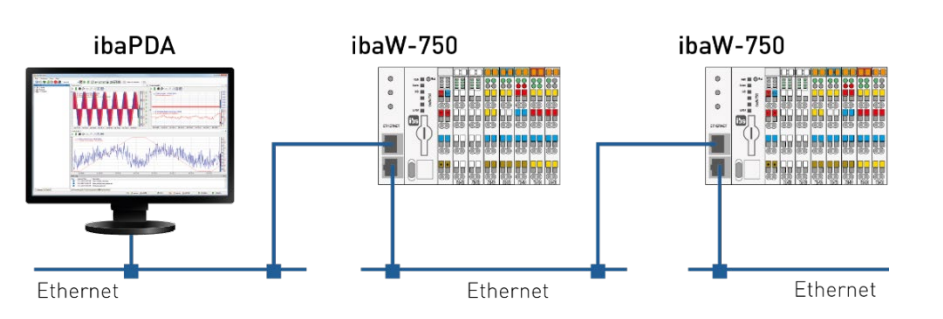

ibaPDA erkennt automatisch das ibaW-750-Gerät und die angeschlossenen Klemmen, wenn sich ibaW-750 und der ibaPDA-Rechner im selben Netzwerk (LAN) befinden.

Die Abtastrate lässt sich frei von 1 Hz bis zu 1 kHz einstellen. Dabei ist die maximal übertragbare Datenmenge abhängig von der gewählten Abtastrate.

Hierbei gilt: Je höher die Abtastrate, desto kleiner ist die Datenmenge.

Die Aktualisierungszeit der Signale ist zusätzlich durch die Zykluszeit des K-Busses und der angeschlossenen Klemmen mit ihren spezifischen Eigenschaften begrenzt.

# <span id="page-18-0"></span>**8.2 Zurücksetzen auf Werkseinstellungen**

Das Gerät kann nur durch einen Hardware-Reset am Gerät selbst zurückgesetzt werden.

# <span id="page-18-1"></span>**8.2.1 Vorgehensweise**

Schieben Sie den Konfigurationsschalter in die *Rst*-Position, halten ihn fest und drücken gleichzeitig den Reset-Taster. Der Reset-Taster kann mit einem geeigneten Gegenstand (z. B. Kugelschreiber) gedrückt werden.

Bei erfolgtem Reset startet das Gerät neu (blinkende Zustandsanzeigen) und Sie können sowohl den Reset-Taster als auch den Konfigurationsschalter wieder loslassen.

Bitte beachten Sie, dass der Konfigurationsschalter hierbei nur in die Position *Static* zurückfedert und Sie ihn für benutzerdefinierte IP-Einstellungen in die *Cfg*-Schalterstellung bringen sollten.

# <span id="page-18-2"></span>**8.2.2 Werkseinstellungen**

# **8.2.2.1 Gerätekonfiguration**

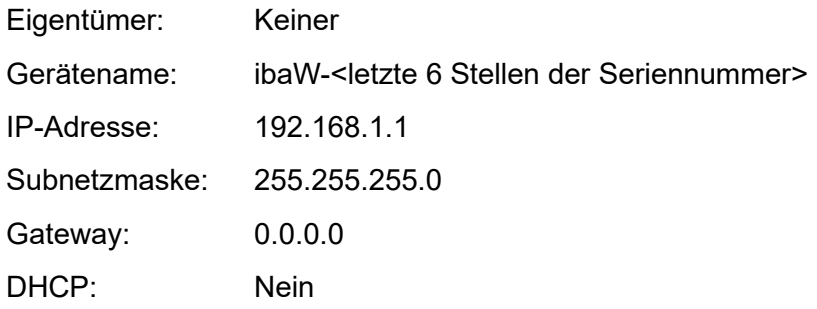

# **8.2.2.2 Modulkonfiguration**

Die gesamte Modulkonfiguration inklusive des Eigentümers dieser Konfiguration wird gelöscht.

# <span id="page-19-0"></span>**9 ibaPDA-Integration**

Mit ibaPDA können einerseits die Geräte im Netzwerk gesucht und für den Betrieb im Netzwerk konfiguriert werden, andererseits werden auch in ibaPDA die analogen und digitalen Signale der angeschlossenen Klemmen konfiguriert, erfasst und aufgezeichnet, sowie ausgegeben.

Stellen Sie in beiden Fällen vorab eine Ethernet-Verbindung zum ibaPDA-Rechner her.

Starten Sie ibaPDA **A** und öffnen den I/O-Manager  $\exists$ <sup>\*</sup>.

# <span id="page-19-1"></span>**9.1 ibaNet-E Schnittstelle**

Die Anschaltung des ibaW-750-Geräts erfolgt über eine im ibaPDA-Rechner verbaute Standard-Ethernet-Netzwerkkarte und die ibaPDA-Schnittstelle ibaNet-E.

Dabei können Standard-Ethernet-Infrastrukturkomponenten verwendet werden.

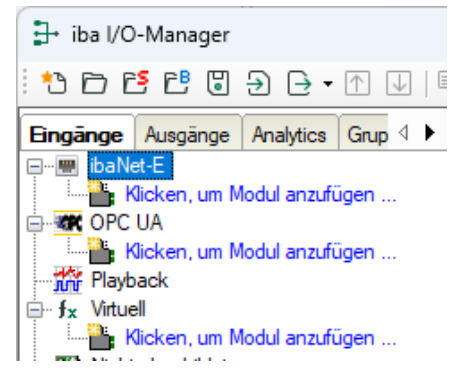

Die ibaNet-E Schnittstelle ist ab ibaPDA-Version 7.1.7 vorhanden und ab Version 7.3.0 zusammen mit der Firmware ab v02.01.001 lizenzfrei.

# <span id="page-19-2"></span>**9.1.1 Register Verbindungen**

In diesem Register können allgemeine Konfigurationen für die ibaNet-E Schnittstelle vorgenommen werden:

 Erfassung anhalten, wenn eine unterbrochene Verbindung erkannt wurde Ist eine Verbindung zu einem ibaNet-E Gerät unterbrochen, wird die Erfassung angehalten

 $\Box$  Signale auf null setzen, wenn keine Daten vorhanden sind Bei einem ibaNet-E Verbindungsabbruch werden alle Signale in der Erfassung auf null gesetzt. Andernfalls würden die Signalwerte den letzten aktuellen Wert vor dem Verbindungsabbruch anzeigen.

Alle ibaNet-E Verbindungen werden in einer Übersicht angezeigt:

```
Q Modul
```
Der Name des verbundenen Moduls bzw. Geräts.

□ Ziel

Adresse des Ziel-Geräts.

Ist das Gerät über DHCP verbunden, wird der Hostname angezeigt. Andernfalls wird dessen IP-Adresse angezeigt.

 $\Box$  Typ

Typ der ibaNet-E Verbindung.

- ACQ: Typischer Verbindungstyp für eine Empfangsverbindung (Isochrone Erfassung und Telegrammwiederholungen).
- PLC: Typischer Verbindungstyp für eine Sendeverbindung (immer der aktuellste Wert wird gesendet, keine Sendewiederholungen bei Verlust).

□ Richtung

Eingangs- oder Ausgangsrichtung

- Eingangsrichtung: Empfang von Daten vom ibaNet-E Gerät.
- Ausgangsrichtung: Senden von Daten zum ibaNet-E Gerät

 $\Box$  Telegramme

Anzahl der Telegramme für diese Verbindung

□ Ping-Zeit

Aktuelle Ping-Zeit für diese Verbindung.

Während einer gültigen ibaNet-E Empfangsverbindung wird zyklisch ein Ping zum ibaNet-E Gerät ausgeführt.

Die gemessene Zeitdauer wird hier angezeigt und ist ein Maß für die Verbindungsgüte des Ethernet. Je kürzer diese Zeit ist, desto besser ist die Verbindungsgüte und sicherer die Datenübertragung.

Ist die Verbindungsgüte schlecht, wird die entsprechende Verbindung orange hinterlegt.

Beispiel:

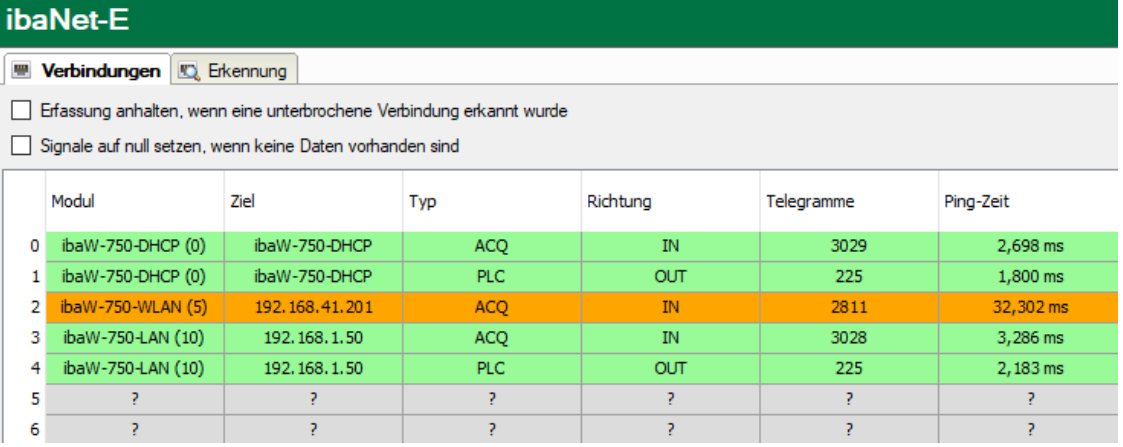

# <span id="page-20-0"></span>**9.1.2 Register Erkennung**

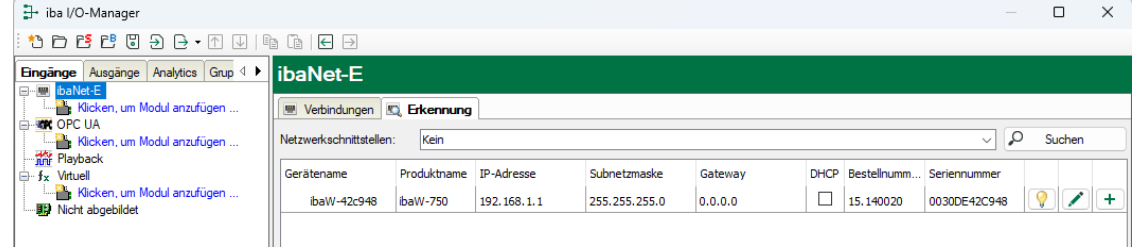

In diesem Register werden die Netzwerkschnittstellen eingestellt, über die ibaNet-E-Geräte gesucht werden sollen.

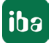

Bitte beachten Sie, dass diese Suche nur Erfolg haben kann, wenn sich das Gerät im selben LAN befindet wie der ibaPDA-Rechner bzw. auch für dieses LAN vorkonfiguriert wurde.

Wählen Sie im Feld *Netzwerkschnittstellen* die Netzwerkkarte(n) aus, über die Sie die ibaNet-E-Geräte erreichen können und starten die Suche mit einem Klick auf <Suchen>.

# <span id="page-21-0"></span>**9.2 Gerätekonfiguration**

Ist ibaW-750 noch nicht für das Netzwerk konfiguriert oder diese Konfiguration nicht bekannt, kann im I/O-Manager von ibaPDA eine Suche gestartet werden.

Bitte beachten Sie, dass diese Suche nur Erfolg haben kann, wenn sich das Gerät im selben LAN befindet wie der ibaPDA-Rechner bzw. auch für dieses LAN vorkonfiguriert wurde.

### <span id="page-21-1"></span>**9.2.1 Suche**

Starten Sie ibaPDA  $\frac{2\omega}{\omega}$  und öffnen den I/O-Manager  $\exists$ <sup>+</sup>.

Markieren Sie die Schnittstelle ibaNet-E und wählen das Register *Erkennung* aus:

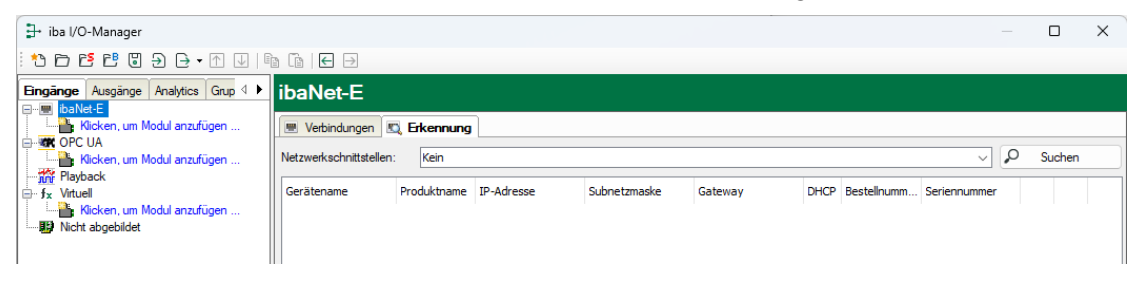

Wählen Sie im Feld *Netzwerkschnittstellen* die Netzwerkkarte(n) aus, über die Sie das ibaW-750-Gerät erreichen können und starten die Suche mit einem Klick auf <Suchen>:

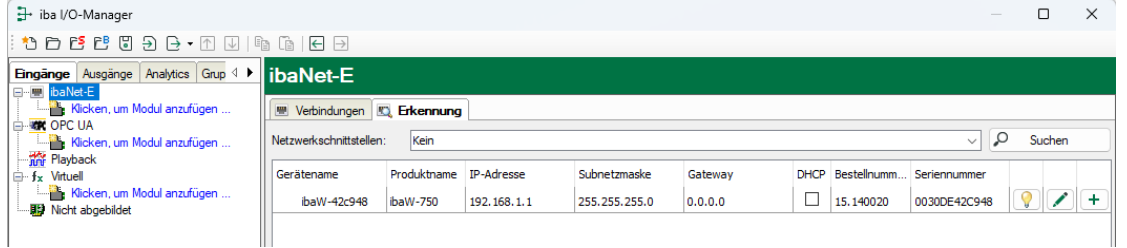

Gefundene Geräte werden tabellarisch aufgelistet und sind in dieser Anzeige nicht änderbar.

□ Gerätename Gerätename bzw. der Hostname des Geräts.

**D** Produktname ibaW-750

 IP-Adresse Die IP-Adresse des Geräts.

 $\Box$  Subnetzmaske Die Subnetzmaske der IP-Einstellungen. □ Gateway

Das Gateway der IP-Einstellungen.

D DHCP Die IP-Einstellungen werden von einem DHCP-Server bezogen (aktiviert) oder nicht

Bestellnummer

Die iba-Bestellnummer des ibaW-750-Geräts

□ Seriennummer

Die Seriennummer des iba-W750-Geräts

Bedeutung der Buttons:

**M** "Gerät identifizieren"

Wird dieser Button gedrückt, fangen die Zustandsanzeigen (LEDs) auf der Gerätevorderseite für eine kurze Zeit an zu blinken. So ist es möglich, das Gerät direkt zu identifizieren.

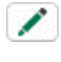

 "Geräteeinstellungen bearbeiten" Mit diesem Button wird das Fenster für die Geräteeinstellungen und IP-Einstellungen geöffnet.

 "Gerät in I/O-Konfiguration aufnehmen" Über diesen Button wird das Gerät in die I/O-Konfiguration der ibaNet-E-Schnittstelle in ibaPDA aufgenommen. Angeschlossene Klemmen werden soweit wie möglich selbst erkannt und angefügt.

# <span id="page-22-0"></span>**9.2.2 Geräteeinstellungen**

Den Dialog "Geräteeinstellungen bearbeiten" öffnen Sie mit dem Button ... In den Geräteeinstellungen werden gerätespezifische Werte eingetragen, die v. a. für die Netzwerkeinbindung in das Ethernet notwendig sind:

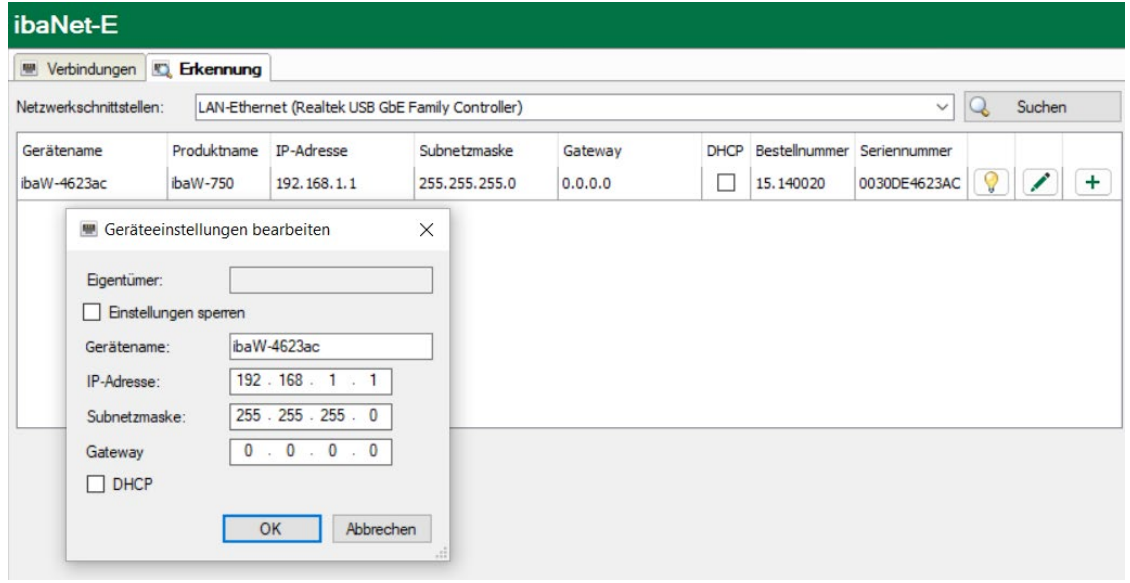

# □ Eigentümer

Wurde das Gerät ibaW-750 schon einmal konfiguriert, wird hier der letzte Eigentümer angezeigt, ansonsten ist es leer (nach Auslieferung oder dem Zurücksetzen auf Werkseinstellungen).

Der Eigentümer entspricht dem Rechnernamen, auf dem ibaPDA installiert ist, und von

dem dieses Gerät zuletzt konfiguriert wurde. Der Eintrag wird automatisch eingefügt und ist nur lesbar.

□ Einstellungen sperren

Wird diese Funktion aktiviert, wird der Lese- und Schreibzugriff auf die Gerätekonfiguration gegenüber anderen ibaPDA-Systemen gesperrt.

□ Gerätename

Dies ist der Gerätename des Geräts.

Bei aktiviertem DHCP und einem DHCP/DNS-Server im Netzwerk kann über diesen Namen dieses Gerät verbunden werden.

IP-Adresse

Die IP-Adresse des Geräts. Bei aktiviertem DHCP ist dieses Feld nur lesbar.

 $\square$  Subnetzmaske

Die Subnetzmaske der IP-Einstellungen. Bei aktiviertem DHCP ist dieses Feld nur lesbar.

□ Gateway Das Gateway der IP-Einstellungen. Bei aktiviertem DHCP ist dieses Feld nur lesbar.

D DHCP

Ist DHCP nicht aktiviert, muss eine statische IP-Adresse gewählt werden. Ist DHCP aktiviert, wird, falls möglich, die IP-Adresse eines DHCP-Servers des Netzwerks bezogen.

Beispiel für eine Geräteeinstellung (mit fester IP-Adresse, ohne DHCP):

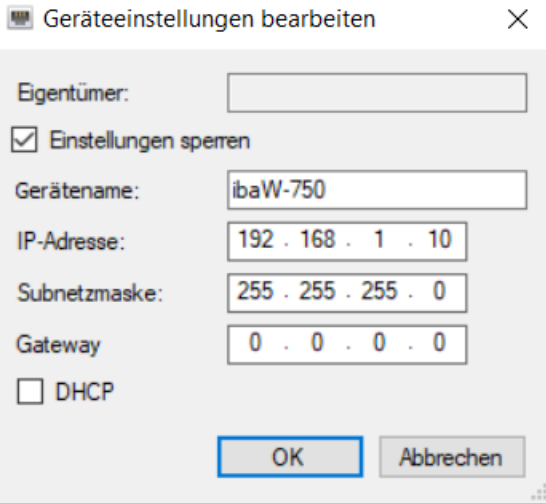

Werden die Einstellungen mit <OK> übernommen, erscheint folgende Meldung und das Eingabefenster wird geschlossen:

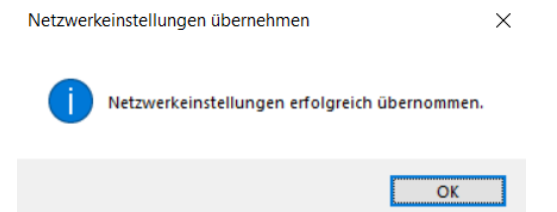

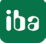

Im Register *Erkennung* wird das konfigurierte ibaW-750-Gerät angezeigt:

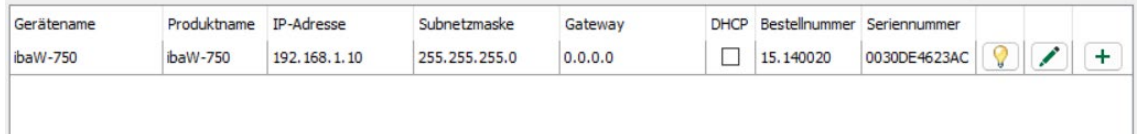

# <span id="page-24-0"></span>**9.2.3 Eigentümer**

Werden nach der Konfiguration aus Kapitel [9.2.2](#page-22-0) erneut die Geräteeinstellungen geöffnet, wird nun ein Eigentümer angezeigt, da das ibaW-750-Gerät bereits konfiguriert wurde:

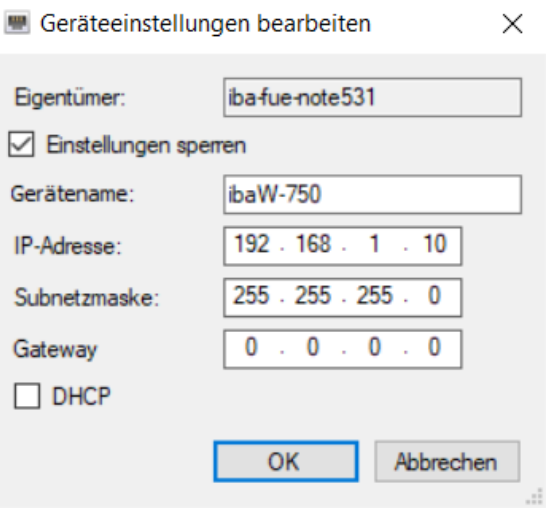

Werden die Geräteeinstellungen vom selben Eigentümer geöffnet, können hier weiterhin alle Konfigurationen geändert werden.

Hätte ein anderer ibaPDA-Rechner zuletzt diese Einstellungen **gesetzt und nicht gesperrt**, würde nach dem Bestätigen folgende Meldung angezeigt werden:

Netzwerkeinstellungen übernehmen

![](_page_24_Picture_10.jpeg)

Yes

Da die Konfiguration nicht gesperrt ist, kann sie verändert und übernommen werden.

Hätte der andere ibaPDA-Rechner zuletzt diese Einstellungen **gesetzt und gesperrt**, würde das Fenster wie folgt aussehen:

**No** 

![](_page_25_Picture_105.jpeg)

Da die Konfiguration vom anderen ibaPDA-Rechner gesperrt wurde, kann sie weder verändert noch übernommen werden.

Eine gesperrte Gerätekonfiguration kann nur vom ursprünglichen Eigentümer geändert bzw. zurückgenommen oder durch ein Zurücksetzen auf die Werkseinstellungen gelöscht werden (siehe Kapitel [8.2\)](#page-18-0).

# <span id="page-25-0"></span>**9.2.4 ibaW-750 hinzufügen**

Um das Gerät in ibaPDA hinzuzufügen, gibt es mehrere Möglichkeiten:

- Automatisch Gerät ist im selben LAN, Geräte-Suche und Einrichtung wie oben beschrieben
- Manuell Gerät ist nicht im selben LAN, vorherige gesonderte Geräte-Suche und **Einrichtung**
- Offline ohne Anbindung eines Gerätes

### **9.2.4.1 Automatisch**

Nachdem das Gerät über die Suche wie in den vorangegangenen Schritten konfiguriert wurde, kann es zur I/O-Konfiguration als Modul in ibaPDA hinzugefügt werden.

Markieren Sie im Register *Erkennung* der ibaNet-E-Schnittstelle das ibaW-750-Gerät und klicken auf den Button  $\pm$ . Das Gerät erscheint im Modulbaum des I/O-Managers.

![](_page_26_Picture_110.jpeg)

Dabei werden angeschlossene Klemmen so weit wie möglich automatisch erkannt und angefügt.

Wurde das Gerät schon einmal für eine Erfassung in ibaPDA konfiguriert, wird diese vorhandene Konfiguration mit ausgelesen und in der I/O-Konfiguration angezeigt.

### <span id="page-26-0"></span>**9.2.4.2 Manuell**

Soll ibaW-750 nicht im selben LAN betrieben werden und deshalb nicht automatisch gesucht, erkannt und hinzugefügt werden können, kann das Gerät auch manuell der ibaNet-E-Schnittstelle im I/O-Manager angefügt werden.

Klicken Sie auf den Link *Klicken, um Modul anzufügen …* und wählen *ibaW-750* aus.

![](_page_26_Picture_8.jpeg)

![](_page_26_Picture_9.jpeg)

### **Hinweis**

Voraussetzung dafür ist eine vorherige gesonderte Gerätekonfiguration des ibaW-750- Geräts. Diese Konfiguration kann wie vorher beschrieben nur im selben LAN erfolgen. Sie kann jedoch auch von einem anderen ibaPDA-System ausgeführt werden.

Ist das ibaW-750-Modul hinzugefügt, muss für eine erfolgreiche Konnektierung zunächst die (Netzwerk-)Adresse, über die ibaW-750 erreicht werden kann, angegeben werden:

![](_page_26_Picture_13.jpeg)

![](_page_27_Picture_2.jpeg)

Die Adresse kann entweder eine (feste) IP-Adresse oder der Hostname sein. Die Verwendung von Hostname ist empfehlenswert, falls das Gerät sich in einem DHCP-Netzwerk befindet, bei dem den Teilnehmern nicht feste IP-Adressen zugewiesen wurden.

Vorausgesetzt, dass über die eingegebene Adresse das ibaW-750-Gerät im Netzwerk über Ethernet ohne Einschränkung erreichbar ist, ist es nun möglich, entweder nur die angeschlossenen Klemmen anzufügen oder zusätzlich noch die Modulkonfiguration auszulesen, falls diese auf dem Gerät vorhanden ist.

Verwenden Sie hierzu die beiden Links im unteren Bereich des Registers *Allgemein* "Klemmen automatisch erkennen" und "Konfiguration aus dem Gerät lesen".

![](_page_27_Picture_6.jpeg)

# **9.2.4.3 Offline**

Es ist auch möglich, das ibaW-750-Gerät ohne gleichzeitige Anbindung des Gerätes dem I/O-Manger hinzuzufügen und zu konfigurieren.

Hierzu verfährt man wie in Kapite[l 9.2.4.2](#page-26-0) beschrieben mit der Ausnahme, dass die Klemmen bzw. die Konfiguration am Ende nicht automatisch erkannt und ausgelesen werden können, sondern manuell hinzugefügt werden müssen:

![](_page_28_Picture_2.jpeg)

Nach einem Klick auf den Link *Klicken um Klemmen anzufügen …* erscheint das Auswahlfenster für die Klemmen:

![](_page_28_Picture_4.jpeg)

- **1.** Markieren Sie die entsprechende Klemme und klicken auf <Hinzufügen> oder doppelklicken Sie auf die Klemme und die Klemme wird übernommen, ohne dass sich das Auswahlfenster schließt.
- **2.** Soll eine Klemme mehrmals hinzugefügt werden, geben Sie die gewünschte Anzahl in das Feld "Anzahl der hinzuzufügenden Klemmen" ein und die Klemme wird entsprechend oft übernommen.

![](_page_28_Picture_7.jpeg)

#### **Hinweis**

Geben Sie hier alle Klemmen ein, auch die Ausgangsklemmen, falls welche vorhanden sind. Diese werden von ibaPDA dann automatisch in einem Ausgangsmodul unter "Ausgänge" am entsprechenden Link angelegt.

**3.** Mit <Schließen> beenden Sie die Auswahl der Klemmen.

Mit dieser Offline-Option ist es z. B. möglich eine Geräte- und Modulkonfiguration zu exportieren oder die gesamte I/O-Konfiguration des I/O-Managers abzuspeichern.

Für eine detaillierte Beschreibung nutzen Sie bitte das aktuelle ibaPDA-Handbuch.

![](_page_28_Picture_13.jpeg)

# <span id="page-29-0"></span>**9.3 Modulkonfiguration**

Die Modulkonfiguration in ibaPDA sollten Sie erst vornehmen, wenn das Gerät mit den angeschlossenen Klemmen korrekt im I/O-Manager abgebildet wird.

![](_page_29_Picture_4.jpeg)

# **Hinweis**

Bei digitalen Klemmen kann die genaue Klemmenbezeichnung nicht über den K-Bus ausgelesen werden. Der Klemmentyp wird jedoch richtig erkannt und in ibaPDA wird eine Klemme mit der entsprechenden Anzahl an Ein- und Ausgängen angezeigt.

Die angezeigte Klemme kann nun mit einer anderen kompatiblen Klemme ersetzt werden: Klicken Sie hierzu mit der rechten Maustaste auf die Klemme und wählen die gewünschte Klemme aus.

![](_page_29_Figure_8.jpeg)

# <span id="page-29-1"></span>**9.3.1 ibaW-750 - Hardware**

Nachfolgend werden das Gerätemodul und die Signaltabellen beschrieben.

# **9.3.1.1 Register Allgemein**

![](_page_29_Picture_12.jpeg)

### **Grundeinstellungen**

□ Modultyp (nur Anzeige) Zeigt den Typ des aktuellen Moduls an.

□ Verriegelt

Ein Modul kann verriegelt werden, um ein versehentliches oder unautorisiertes Ändern der Moduleinstellungen zu verhindern.

□ Aktiviert

Deaktivierte Module werden von der Signalerfassung ausgeschlossen.

**Q** Name Hier ist der Klartextname als Modulbezeichnung einzutragen.

**D** Modul Nr.

Interne Referenznummer des Moduls. Diese Nummer bestimmt die Reihenfolge der Module im Signalbaum von ibaPDA-Client und ibaAnalyzer.

□ Name als Präfix verwenden Stellt den Modulnamen den Signalnamen voran.

 $\Box$  Zeitbasis Alle Signale dieses Moduls werden mit dieser Zeitbasis erfasst.

![](_page_30_Picture_13.jpeg)

# **Hinweis**

Die hier angegebene Zeitbasis ist unabhängig von der Zykluszeit auf dem K-Bus. Die Zykluszeit auf dem K-Bus hängt von der Art und Anzahl der gesteckten Klemmen ab und kann variieren. Die maximale Zykluszeit auf dem K-Bus wird im Register *Diagnose* im Feld "Maximale Zykluszeit" angegeben.

Soll jeder Zyklus erfasst werden, empfiehlt iba die Zeitbasis für ibaPDA höchstens halb so groß wie die maximale Zykluszeit zu wählen. Es wird immer der gerade aktuelle Datensatz erfasst.

### **Konfiguration**

□ Sperren

Sperrt den Lese- und Schreibzugriff auf die Modulkonfiguration gegenüber anderen ibaPDA-Systemen.

### **Verbindung**

□ Adresse Adresse oder Hostname des ibaNet-E-Geräts

Automatisch aktivieren/deaktivieren

Wenn diese Option aktiviert ist und ibaPDA beim Start der Messung keine Verbindung zu diesem Gerät aufbauen kann, dann deaktiviert es dieses Modul und startet die Messung ohne dieses Modul. Während der Messung versucht es, die Verbindung wiederherzustellen. Wenn dies gelingt, wird die Messung automatisch mit dem aktivierten Modul neu gestartet. Ist diese Option nicht aktiviert, dann startet ibaPDA die Messung nicht, wenn es keine Verbindung zum Gerät aufbauen kann.

 $\Box$  ibaNet-E-Verbindung unterbrochen

Diese Eigenschaft bestimmt, was mit den Ausgängen auf dem Gerät passiert, wenn die ibaNet-E-Verbindung zu ibaPDA unterbrochen ist. Mögliche Optionen:

- Ausgänge behalten den letzten Wert
- Ausgänge werden auf null gesetzt

#### **Weitere Funktionen**

□ Klemmen automatisch erkennen Erkennt die angeschlossenen Klemmen automatisch

□ Konfiguration aus dem Gerät lesen

Liest die zuletzt gespeicherte Konfiguration aus dem Gerät

Geänderte Einstellungen werden mit einem Klick auf <OK> oder <Übernehmen> gültig.

### **9.3.1.2 Register Analog**

Die Signaltabelle für Analogsignale wird für jeden Klemmentyp automatisch angepasst und in der Reihenfolge des Hinzufügens gegliedert.

![](_page_31_Picture_139.jpeg)

Die Signale "K-Bus-Zykluszeit (Istwert)" und "K-Bus-Zykluszeit (max.)" sind standardmäßig vorhanden und können aktiviert/deaktiviert werden.

### □ Name

Die WAGO-Klemmennummer wird automatisch übernommen. Pro Kanal wird eine Zeile angezeigt. Sie können einen Signalnamen eingeben und zusätzlich zwei Kommentare, wenn Sie auf das Symbol im Feld Signalnamen klicken.

#### **D** Einheit

Hier können Sie die physikalische Einheit des Analogwertes eingeben.

#### □ Gain / Offset

Steigung (Gain) und y-Achsenabschnitt (Offset) einer Geradengleichung. Hiermit können Sie einen normierten, einheitenlos übertragenen Wert in einen physikalischen Wert umrechnen lassen.

Um die Errechnung von Gain/Offset zu erleichtern, erscheint bei Klick auf das Koordinatenkreuz im Feld Gain oder Offset ein Hilfsdialog bei dem Sie lediglich zwei Stützpunkte der Geradengleichung angeben. Gain und Offset werden dann automatisch errechnet.

![](_page_32_Picture_96.jpeg)

□ Aktiv

Aktivieren/Deaktivieren des Signals

 $\Box$  Istwert

Hier wird der aktuell erfasste Messwert angezeigt

Weitere Spalten können Sie über das Kontextmenü (rechter Mausklick in die Überschriftenzeile) anzeigen oder verbergen.

# **9.3.1.3 Register Digital**

Die Signaltabelle für Digitalsignale wird für jeden Klemmentyp automatisch angepasst und in der Reihenfolge des Hinzufügens gegliedert.

![](_page_32_Picture_97.jpeg)

Das Signal "K-Bus gültig" ist standardmäßig vorhanden und kann aktiviert/deaktiviert werden.

So lange der K-Bus ordnungsgemäß zustande gekommen ist und läuft, ist dieses Signal True. Tritt ein K-Bus-Fehler auf, dann wechselt das Signal "K-Bus gültig" auf False. Siehe auch Kapitel [9.4.1.](#page-40-1)

Die Bedeutung der Spalten ist wie im Register *Analog*. Hier gibt es jedoch nicht die Spalten Einheit, Gain und Offset.

# **9.3.1.4 Register Diagnose**

![](_page_33_Picture_91.jpeg)

#### **Allgemein**

Im Abschnitt "Allgemein" wird die Version von Hardware und Firmware angezeigt, sowie die Seriennummer des Geräts.

### □ Firmware schreiben

Mit dem Button <Firmware schreiben> ist es möglich, Firmware-Updates durchzuführen. Wählen Sie im Browser die Update-Datei "w750 v[xx.yy.zzz].iba" aus und starten Sie das Update mit <Ok>.

![](_page_33_Picture_8.jpeg)

#### **Wichtiger Hinweis**

Dieser Vorgang kann einige Minuten dauern und darf nicht unterbrochen werden.

Nach einem Update erfolgt automatisch ein Neustart des Geräts.

#### I/O-Konfiguration des Geräts zurücksetzen

Mit dem Button <I/O-Konfiguration des Geräts zurücksetzen> wird die gesamte Modulkonfiguration zurückgesetzt, nachdem Sie folgende Abfrage mit <Ja> bestätigt haben.

![](_page_33_Picture_92.jpeg)

Anschließend erhalten Sie folgende Meldung:

![](_page_34_Picture_2.jpeg)

![](_page_34_Picture_3.jpeg)

### **Hinweis**

Die Adresse des Geräts wird nicht zurückgesetzt.

# **Eigentümer**

Wurde auf dem ibaW-750-Gerät bereits eine Modulkonfiguration vorgenommen, wird hier der letzte Eigentümer dieser Modulkonfiguration angezeigt.

Nach Auslieferung oder dem Zurücksetzen auf Werkseinstellungen ist dieses Feld leer.

Der Eigentümer entspricht dem Rechnernamen, auf dem ibaPDA installiert ist, und von dem zuletzt dieses ibaW-750-Gerät konfiguriert wurde.

Mit dem Button <Aktualisieren> kann jederzeit der aktuelle Eigentümer der Modulkonfiguration aus dem Gerät abgerufen werden.

Bedeutung der Farben:

- Grün Das ibaPDA-System, das gerade darauf zugreift, ist der Eigentümer
- Orange Ein anderes ibaPDA-System ist der Eigentümer, hat aber die Modulkonfiguration nicht gesperrt
- Rot Ein anderes ibaPDA-System ist der Eigentümer und hat die Modulkonfiguration gesperrt

# **K-Bus**

□ Status Läuft (K-Bus-Erfassung läuft) I/O error (K-Bus unterbrochen) Configuration error (Die Konfiguration im Gerät stimmt nicht mit den gesteckten Modulen überein)

□ Aktuelle Zykluszeit Aktuelle Erfassungszeit

□ Maximale Zykluszeit Maximale Erfassungszeit

□ Anzahl Initialisierungen Anzahl K-Bus-Initialisierung

### **ibaNet-E**

**Q** Verbindung Richtung und Typ der ibaNet-E-Verbindung

 $\Box$  Phase ibaNet-E Phase der Verbindung

□ Verbindungen bestehend Anzahl der zustande gekommenen Verbindungen seit Erfassungsstart

 Verbindungsversuche Anzahl der Verbindungsversuche seit Erfassungsstart

 $\Box$  Trennungen Anzahl der Verbindungsunterbrechungen seit Erfassungsstart

□ Ping-Zeit

Gesondert gemessene Reaktionszeit für die Bewertung der Verbindungsgüte

**Q** Verlorene Images

Anzahl der verlorenen I/O-Images, die zum Abtasttakt erstellt wurden

Je nach ibaNet-E-Phase der Verbindung kann diese mit verschiedenen Farben hinterlegt werden:

Orange Die Verbindung ist "online", aber die Verbindungsgüte des Ethernet nicht optimal

![](_page_35_Picture_122.jpeg)

Rot Während der ibaNet-E-Phasen "WAIT" (Phase beim Verbindungsaufbau) und "WAIT SYNCRESP" (Phase bei Verbindungsunterbrechung)

![](_page_35_Picture_123.jpeg)

# <span id="page-36-0"></span>**9.3.2 ibaW-750 - Ausgänge**

Alle Klemmen, die Sie auf der Eingangsseite (Register "Eingänge") entweder automatisch detektiert oder manuell hinzugefügt haben, werden auch auf der Ausgangsseite (unter "Ausgänge") angezeigt.

Für die analogen und digitalen Ausgangsklemmen werden automatisch die Register *Analog* bzw. *Digital* angelegt.

![](_page_36_Picture_5.jpeg)

Gleichzeitig wird das ibaW-750-Gerätemodul unter dem Menüpunkt "Ausgänge" am entsprechenden Link angezeigt:

![](_page_36_Picture_7.jpeg)

Im Register *Digital* werden nur digitale Signale, im Register *Analog* nur analoge Signale angezeigt.

Mit Hilfe des Ausdruckseditors können den Ausgangsklemmen Signale zugewiesen werden.

![](_page_36_Picture_147.jpeg)

![](_page_36_Picture_11.jpeg)

### **Hinweis**

Wird die ibaNet-E-Verbindung zum ibaW-750-Gerät unterbrochen, verhalten sich die Ausgangssignale entsprechend der eingestellten Eigenschaft "ibaNet-E-Verbindung unterbrochen", die sich im Register *Allgemein* befindet.

![](_page_36_Picture_14.jpeg)

# <span id="page-37-0"></span>**9.3.3 Diagnose**

Mit dem Modul *Diagnose* können Informationen über die ibaNet-E-Verbindung als Signale erfasst werden.

# **9.3.3.1 Diagnosemodul hinzufügen und zuweisen**

Ein Diagnosemodul wird erst nach Zuweisung zu einem ibaW-750-Modul aktiv und stellt dessen Verbindungsinformationen zur Verfügung. Durch die Nutzung eines Diagnosemoduls können die Diagnoseinformationen auch im ibaPDA-System durchgängig aufgezeichnet und ausgewertet werden.

Diagnosemodule verbrauchen keine Verbindung der Lizenz, da sie keine Verbindung aufbauen, sondern auf ein anderes Modul verweisen.

Um ein Diagnosemodul hinzuzufügen, wählen Sie im Dialog "Modul hinzufügen" den Typ "Diagnose" aus.

![](_page_37_Picture_92.jpeg)

Abbildung 1: Diagnosemodul hinzufügen

Danach erfolgt die Zuweisung zum Zielmodul.

![](_page_37_Picture_93.jpeg)

# **9.3.3.2 Register Allgemein**

Nach der Zuweisung können im Register *Allgemein* folgende Einstellungen vorgenommen werden:

![](_page_38_Picture_62.jpeg)

### **Grundeinstellungen**

Die Grundeinstellungen eines Diagnosemoduls entsprechen denen der anderen Module.

#### **Diagnose**

□ Zielmodul

Mit der Auswahl des Zielmoduls weisen Sie das Diagnosemodul dem Modul zu, dessen Verbindungsinformationen erfasst werden sollen.

# **9.3.3.3 Diagnosesignale**

In den Registern *Analog und Digital* werden nach der Zuweisung automatisch die verfügbaren Diagnosesignale angelegt.

![](_page_38_Picture_63.jpeg)

![](_page_39_Picture_175.jpeg)

Die Signale sind standardmäßig alle aktiviert.

#### **Analoge Diagnosesignale**

- Empfangene Telegramme seit Konfiguration: Anzahl der empfangenen Datentelegramme (in) seit Beginn der Erfassung.
- Gesendete Telegramme seit Konfiguration: Anzahl der gesendeten Datentelegramme (out) seit Beginn der Erfassung.
- Empfangene Telegramme seit Verbindungsstart: Anzahl der empfangenen Datentelegramme (in) seit Beginn des letzten Verbindungsaufbaus. Wird mit jedem Verbindungsabbruch zurückgesetzt.
- Gesendete Telegramme seit Verbindungsstart: Anzahl der gesendeten Datentelegramme (out) seit Beginn des letzten Verbindungsaufbaus. Wird mit jedem Verbindungsabbruch zurückgesetzt.
- Verbindungsversuche (in): Anzahl der Versuche, die Empfangsverbindung (in) aufzubauen.
- Verbindungsversuche (out): Anzahl der Versuche, die Sendeverbindung (out) aufzubauen.
- Aufgebaute Verbindungen (in): Anzahl der aktuell gültigen Datenverbindungen für den Empfang (in).
- Aufgebaute Verbindungen (out): Anzahl der aktuell gültigen Datenverbindungen für das Senden (out).
- $\Box$  Trennungen (in): Anzahl der aktuell unterbrochenen Datenverbindungen für den Empfang (in).
- $\Box$  Trennungen (out): Anzahl der aktuell unterbrochenen Datenverbindungen für das Senden (out).
- Anforderungen Sendewiederholung: Anzahl der nochmals angeforderten Datentelegramme (in) bei Verlust oder Verspätung.
- $\Box$  Verbindungsphase (in): Zustand der ibaNet-E Datenverbindung für den Empfang (in)
- Verbindungsphase (out): Zustand der ibaNet-E Datenverbindung für das Senden (out)
- □ Ping-Zeit (Istwert):

Merkmal der Verbindungsgüte für das Ethernet: Im Regelbetrieb wird alle eine Sekunde ein Ping zum ibaNet-E-Gerät durchgeführt und die gemessene Zeitdauer hier angezeigt.

Je kürzer diese Zeit ist, desto besser ist die Verbindungsgüte und sicherer die Datenübertragung.

Für die Synchronisierung beim Start der Erfassung und sporadisch auch während

der Erfassung, erfolgt dieser Ping mit einer wesentlich höheren Frequenz.

![](_page_40_Figure_3.jpeg)

□ Zeit-Offset (Istwert):

Gemessene Zeitdifferenz der Synchronität zwischen ibaPDA und dem ibaNet-E-Gerät.

□ Verlorene Images: Anzahl der verlorenen Images (in), die selbst nach einer Sendewiederholung nicht empfangen wurden.

# **Digitale Diagnosesignale**

□ Synchronisation:

Das Gerät wird für die isochrone Erfassung synchronisiert. Dies erfolgt immer zwingend mit Beginn der Erfassung, kann aber auch sporadisch während der Erfassung erfolgen.

- $\Box$  Verbunden (in): Eine gültige Datenverbindung für den Empfang (in) ist vorhanden.
- $\Box$  Verbunden (out): Eine gültige Datenverbindung für das Senden (out) ist vorhanden.

# <span id="page-40-0"></span>**9.4 Fehlerbehandlung**

# <span id="page-40-1"></span>**9.4.1 K-Bus-Fehler**

In der Regel tritt ein K-Bus-Fehler auf, wenn entweder über die Endklemme der Bus nicht abgeschlossen ist oder eine Klemme innerhalb des Systems einen Schaden hat und so der K-Bus nicht ordnungsgemäß betrieben werden kann.

![](_page_40_Picture_15.jpeg)

# **Hinweis**

Beachten Sie, dass Sie nach jeder K-Bus-Fehlerbehebung das System auf jeden Fall einmal bzw. noch einmal neustarten sollten.

Tritt ein K-Bus-Fehler bei der Konfiguration auf, dann gibt ibaPDA einen Fehler aus:

□ K-Bus error: No modules found

# <span id="page-41-0"></span>**9.4.2 Konfigurationsfehler**

Während der Konfigurationsphase können verschiedene Fehler bzw. Meldungen in ibaPDA angezeigt werden, wie beispielsweise:

Configured module not found: Module No <X> (Slot <X-1>) not connected

Die ibaPDA-Konfiguration stimmt mit dem tatsächlichem Ausbau des Systems nicht überein. An der Stelle X ist ein Unterschied festgestellt worden. Es wird immer der zuerst detektierte Unterschied angezeigt. Sollten mehrere Unterschiede zwischen der ibaPDA-Konfiguration und dem System vorliegen, wir trotzdem immer nur der zuerst festgestellte angezeigt.

![](_page_41_Picture_89.jpeg)

### **Hinweis**

Beachten Sie, dass das Gerät ibaW-750 die Klemmenkonfiguration nur einmal beim Hochlauf ausliest. Alle nachfolgenden Änderungen beim Klemmenausbau können nur vom Gerät ibaW-750 erkannt werden, wenn es neu gestartet wird.

Allerdings bewirkt eine Klemmenumrüstung zur Laufzeit auch einen K-Bus-Fehler. Nach so einem Fehler sollte das System immer neu gestartet werden (siehe Hinweis Kap. [9.4.1\)](#page-40-1).

# <span id="page-42-0"></span>**10 Klemmentypen**

Es wird zwischen 5 verschiedenen Klemmentypen unterschieden:

- Digitale I/O-Klemmen
- □ Analoge I/O-Klemmen
- Komplexe Klemmen, die mehrere I/O- und berechnete Signale für Daten und Status generieren
- Parametrierbare Klemmen, die vor der Verwendung zuerst parametriert werden müssen
- Sonstige Klemmen, wie Endklemmen und Klemmen, die keine I/O- oder Statussignale zur Verfügung stellen und somit im ibaPDA meist auch nicht angezeigt werden

![](_page_42_Picture_9.jpeg)

### **Weitere Informationen**

Dieses Handbuch beschreibt nur die für die iba-Systeme relevanten Eigenschaften der WAGO-Geräte.

Für eine detaillierte Beschreibung der einzelnen WAGO-Klemmen mit Informationen zu Anschlussbelegung, Datenformat und A/D-Wandlung, nutzen Sie bitte die Original-Dokumentation von WAGO.

Datenblätter und Handbücher der WAGO-Komponenten stehen zum Download bereit unter www.wago.com.

![](_page_42_Picture_14.jpeg)

# <span id="page-43-0"></span>**10.1 Unterstützte Klemmen**

ibaPDA unterstützt aktuell folgende Klemmen der Hersteller WAGO und Beckhoff. In späteren Firmware-Versionen können weitere Klemmen hinzugekommen sein. Bei iba erhältliche Klemmen sind mit der iba-Bestellnummer aufgeführt.

![](_page_43_Picture_261.jpeg)

![](_page_44_Picture_268.jpeg)

![](_page_45_Picture_265.jpeg)

![](_page_46_Picture_233.jpeg)

![](_page_47_Picture_239.jpeg)

![](_page_48_Picture_182.jpeg)

# <span id="page-49-0"></span>**10.2 Parametrierbare Klemmen**

# <span id="page-49-1"></span>**10.2.1 3-Phasen-Leistungsmessklemmen (WAGO Modul -494/-495)**

3-Phasen-Leistungsmessklemmen dienen zum Erfassen und Messen elektrischer Daten und Kennwerte eines dreiphasigen Versorgungsnetzes.

Vor der Verwendung müssen diese Klemmen parametriert werden, um sie dem Versorgungsnetz entsprechend anzupassen und um festzulegen, welche Daten und Kennwerte in ibaPDA erfasst werden sollen.

Die Parametrierung erfolgt komfortabel in ibaPDA.

Die maximale Anzahl der Leistungsmessklemmen an einem ibaW-750-Gerät ist nicht eingeschränkt. Die maximale Anzahl orientiert sich an der üblichen Klemmenbegrenzung, siehe Kapitel [12.1,](#page-58-1) und an den Aktualisierungszeiten der Prozessdaten der Klemme und der Messwerte in ibaPDA.

![](_page_49_Picture_8.jpeg)

# **Einschränkungen beim Betrieb mit ibaW-750**

Der Funktionsumfang ist beim Betrieb mit ibaW-750 gegenüber dem zugesicherten Funktionsumfang von WAGO eingeschränkt:

- Es werden nur die Messwerte der AC-Messwertkollektionen übertragen.
- Messwerte der Oberschwingungsanalysen (Harmonische Messwerte) bei beiden Klemmentypen, sowie die DC-Messwerte bei der WAGO750-494- Klemme, entfallen.

Fügt man eine der beiden Klemmen im I/O-Manager manuell hinzu, stehen die beiden Grundtypen zur Auswahl:

- 3-Phase Power Measurement Module 480V
- 3-Phase Power Measurement Module 690V

![](_page_49_Figure_16.jpeg)

### Auswahl der Grundtypen

Wird die Klemme über die automatische Erkennung detektiert, oder die manuell hinzugefügte Klemme im I/O-Manager übernommen, wird auch die entsprechende Klemmenvariante aktualisiert.

![](_page_49_Figure_19.jpeg)

Klemme im Modulbaum

Neben der Erkennung des Klemmentyps werden auch die Firmware- und Hardware-Stände ausgelesen und im Register "Allgemein" angezeigt.

![](_page_49_Picture_23.jpeg)

![](_page_50_Picture_53.jpeg)

Über <Aktualisieren> kann man diese Informationen auch jederzeit direkt aus der Klemme auslesen.

Aufgrund des erkannten Klemmentyps wird die Eingabemaske dementsprechend automatisch angepasst.

![](_page_50_Picture_54.jpeg)

Parametrierung am Beispiel der Klemme 750-494/000-001

Unterhalb der Klemme stehen drei "WagoPMM"-Module mit entsprechend zugeordneten Signalen zur Verfügung:

![](_page_51_Picture_86.jpeg)

Das "WagoPMM Power"-Modul hat die Besonderheit, dass es für eine Zeigerdiagramm-Ansicht verwendet werden kann.

![](_page_51_Figure_4.jpeg)

### **Besonderes Verhalten in ibaPDA:**

- Systembedingt wird die Klemmenparametrierung nicht zurückgesetzt, wenn ibaW-750 auf Werkseinstellungen zurückgesetzt wird. Die Parametrierung bleibt in der Klemme gespeichert, auch wenn sie spannungslos geschaltet wird.
- Alle Werte dieses Klemmentyps werden im 32 Bit-Format an ibaPDA übertragen, unabhängig davon in welchem Format dieser Wert in der Klemme vorliegt.

# 1

# **Allgemein gilt für die Aktualisierungszeiten der Messwerte:**

Da die Messwerte seriell über den K-Bus von den Klemmen abgeholt werden, ist die Aktualisierungszeit der Messwerte in ibaPDA abhängig von der Anzahl der zu übertragenden Werte über den Klemmenbus. Je mehr Werte übertragen werden sollen, desto länger dauert die K-Bus Zykluszeit (siehe auch Anhang, Kap. [11.1\)](#page-53-1).

Jedoch hängt die Aktualisierungszeit auch von der Aktualisierungszeit der Prozessdaten in der Klemme ab (siehe Kapitel "Prozessdaten-Aktualisierung" der Originaldokumentation der WAGO-Klemmen).

![](_page_52_Picture_6.jpeg)

# **Andere Dokumentation**

Für eine detaillierte Beschreibung der einzelnen WAGO-Klemmen mit Informationen zu Anschlussbelegung, Datenformat, Messwertkollektion und Prozessdaten-Aktualisierung nutzen Sie bitte die Original-Dokumentationen von WAGO.

Datenblätter und Handbücher der WAGO-Komponenten stehen zum Download bereit unter www.wago.com.

![](_page_52_Picture_10.jpeg)

# <span id="page-53-0"></span>**11 Wissenswertes zum K-Bus**

# <span id="page-53-1"></span>**11.1 Zykluszeiten des K-Busses**

Der K-Bus auf dem ibaW-750 Gerät ist asynchron, also unabhängig zur ibaNet-E-Abtastrate bzw. der eingestellten Zeitbasis im ibaPDA.

Die Zykluszeit auf dem K-Bus hängt von der Art und Anzahl der gesteckten Busklemmen ab und kann variieren. Hierbei gilt, dass digitale Module den K-Bus weniger beeinflussen, analoge Module schon mehr und am meisten die komplexen und die parametrierbaren Module.

Die aktuelle Zykluszeit auf dem K-Bus wird bei jedem Zyklus gemessen und u. a. im Register *Diagnose* im Feld "Aktuelle Zykluszeit" ("Current cycle time") angegeben.

Beim ibaW-750 Gerät ist jedoch zu beachten, dass hier die K-Bus Zykluszeit systembedingt minimal nur 1 ms (1000 µs) sein kann.

Leider ist eine Vorausberechnung dieser Zykluszeit bei ibaW-750 nicht möglich.

Erst nach Inbetriebnahme ist die tatsächliche K-Bus Zykluszeit im PDA ersichtlich.

Im Folgenden sind einige Beispiele gemessener Zykluszeiten aufgeführt:

### **Digitale Module**

1 x 2-Kanal-Digitaleingangsmodul WAGO750-405

![](_page_53_Picture_123.jpeg)

### 2 x 2-Kanal-Digitaleingangsmodul WAGO750-405

![](_page_53_Picture_15.jpeg)

### 1 x 2-Kanal-Digitalausgangsmodul WAGO750-502

![](_page_53_Picture_124.jpeg)

2 x 2-Kanal-Digitalausgangsmodul WAGO750-502

![](_page_54_Picture_64.jpeg)

 2 x 2-Kanal-Digitaleingangsmodul WAGO750-405 und 2 x 2-Kanal-Digitalausgangsmodul WAGO750-502

![](_page_54_Picture_65.jpeg)

### **Analoge Module**

**iba** 

# 1 x 2-Kanal-Analogeingangsmodul WAGO750-456

![](_page_54_Picture_66.jpeg)

### 2 x 2-Kanal-Analogeingangsmodul WAGO750-456

![](_page_54_Picture_67.jpeg)

### 1 x 2-Kanal-Analogausgangsmodul WAGO750-556

![](_page_54_Picture_68.jpeg)

# 2 x 2-Kanal-Analogausgangsmodul WAGO750-556

![](_page_55_Picture_54.jpeg)

# 2 x 2-Kanal-Analogeingangsmodul WAGO750-456 und 2 x 2-Kanal-Analogausgangsmodul WAGO750-556

![](_page_55_Picture_55.jpeg)

# **Digitale und analoge Module gemischt**

![](_page_55_Picture_56.jpeg)

# **Komplexe und parametrierbare Module**

# □ 1 x SSI-Geber-Interface WAGO750-630

![](_page_55_Picture_57.jpeg)

1 x 3-Phasen-Leistungsmessmodul WAGO750-494

![](_page_56_Picture_52.jpeg)

# 2 x 3-Phasen-Leistungsmessmodul WAGO750-494

![](_page_56_Picture_53.jpeg)

# **Digitale, analoge, komplexe und parametrierbare Module gemischt**

Bei einem Betrieb mit gemischten Busklemmen (digital, analog, komplex und parametrierbar) steigt die K-Bus Zykluszeit bei nur 16 angeschlossenen Busklemmen auf über 5 ms.

![](_page_56_Picture_54.jpeg)

# <span id="page-57-0"></span>**11.2 Aktualisierungsraten der Signale**

Unabhängig von der K-Bus-Zykluszeit müssen auch die Eingangsfilter bei den digitalen und die Wandlungszeit bei den analogen Eingangsklemmen berücksichtigt werden.

Diese beiden Faktoren beeinflussen hauptsächlich die Aktualisierungszeit der einzelnen Eingangssignale.

Hierbei gilt jedoch:

Möchte man einen neuen, geänderten Wert ohne größere zeitliche Verzögerung in ibaPDA erfassen, sollte man eine möglichst kleine Zeitbasis in ibaPDA wählen. Dabei ist die Begrenzung der Datenmenge im ibaNet zu berücksichtigen.

Bei einer kleinen Zeitbasis ist der zeitliche Unterschied bei der Umsetzung der Werte zwischen dem K-Bus und dem ibaNet am geringsten.

![](_page_57_Picture_10.jpeg)

# <span id="page-58-0"></span>**12 Technische Daten**

# <span id="page-58-1"></span>**12.1 Hauptdaten**

![](_page_58_Picture_210.jpeg)

![](_page_59_Picture_97.jpeg)

# <span id="page-60-0"></span>**12.2 Maßblatt**

![](_page_60_Figure_3.jpeg)

Maße ibaW-750 Front (Maße in mm)

![](_page_60_Figure_5.jpeg)

Maße ibaW-750 Seite (Maße in mm)

# <span id="page-61-0"></span>**13 Support und Kontakt**

### **Support**

Telefon: +49 911 97282-14 Telefax: +49 911 97282-33 E-Mail: [support@iba-ag.com](mailto:support@iba-ag.com)

![](_page_61_Picture_5.jpeg)

# **Hinweis**

Wenn Sie Support benötigen, dann geben Sie die Seriennummer (iba-S/N) des Produktes an.

# **Kontakt**

### **Hausanschrift**

iba AG

Königswarterstraße 44 90762 Fürth Deutschland

Tel.: +49 911 97282-0 Fax: +49 911 97282-33 E-Mail: iba@iba-ag.com

# **Postanschrift**

iba AG Postfach 1828 90708 Fürth

# **Warenanlieferung, Retouren**

iba AG Gebhardtstraße 10 90762 Fürth **Deutschland** 

# **Regional und weltweit**

Weitere Kontaktadressen unserer regionalen Niederlassungen oder Vertretungen finden Sie auf unserer Webseite

**[www.iba-ag.com.](http://www.iba-ag.com/)**